#### **A-CERT ADVANCED pdf-Signaturprüfung einrichten und e-billing Stammzertifikat installieren**

Support - Kurzinformation optimiert für Adobe Reader unter Microsoft Windows https://secure.a-cert.at/static/pdf-konfigurieren.pdf

# A-CERT CERTIFICATION SERVICE

 © ARGE DATEN 2011**1**

> Digital unterschrieben von Matthias Fassl DN: cn=Matthias Fassl, c=AT, l=Wien, st=Wien, o=ecommerce monitoring GmbH, email=matthias.fassl@a-cert.at Datum: 2011.09.22 16:24:21 +02'00'

### **START**

#### **Signaturprüfung mittels Adobe Reader**

**Damit die Signaturprüfung von Adobe für "fortgeschrittene Signaturverfahren" und gemäß Verordnung des BMF einwandfrei funktioniert sind** 

- **-**- die Adobe Grundeinstellungen zu adaptieren und **allenfalls**
- **die Microsoft Zertifikatsverwaltung zu ergänzen**

**Diese Step-by-Step-Anleitung wurde optimiert für Windows Vista,g j g ilt jedoch sinngemäß für Windows XP und darunterliegende Betriebssystemversionen.**

## A-CERT CERTIFICATION SERVICE

© ARGE DATEN 2011

**2**

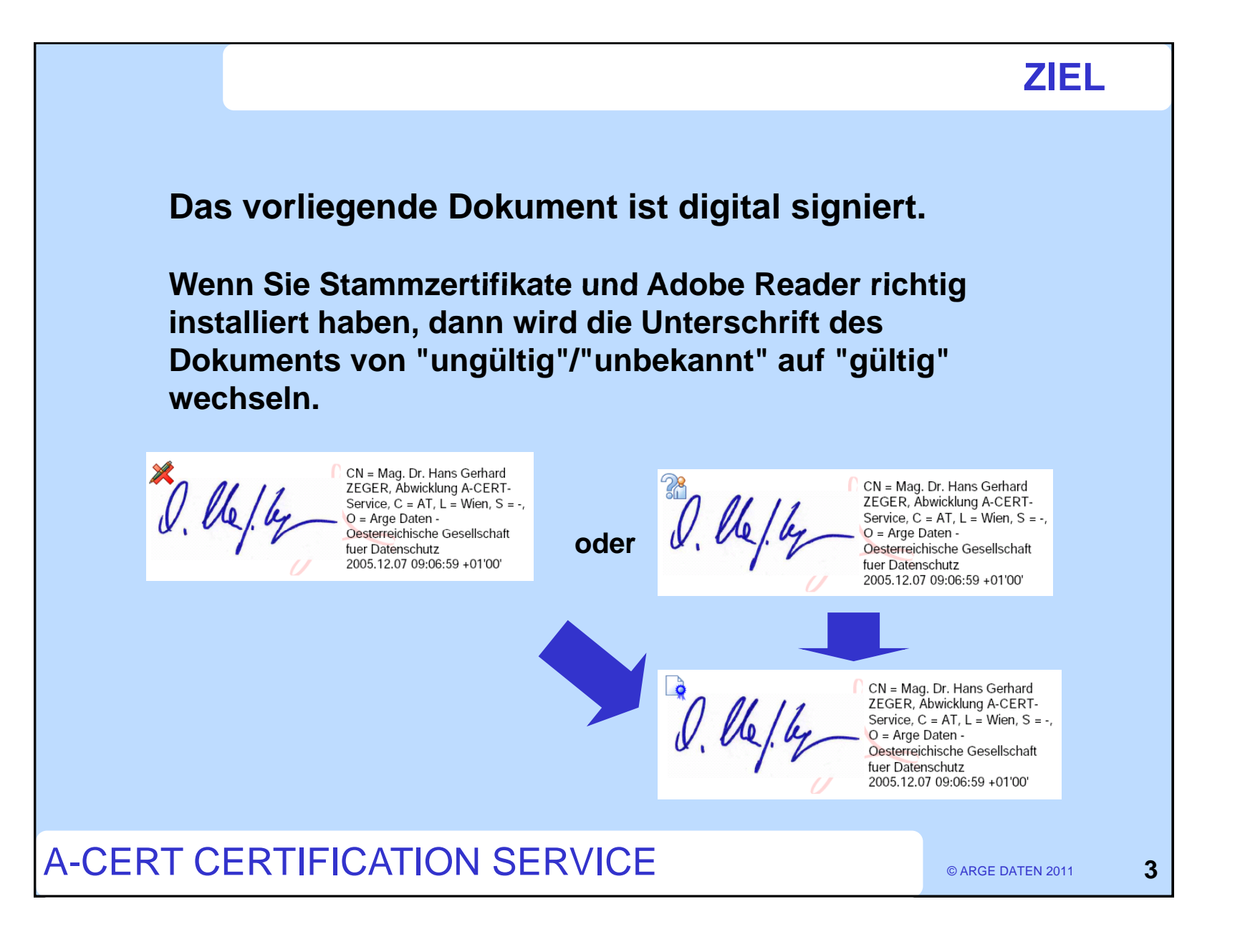

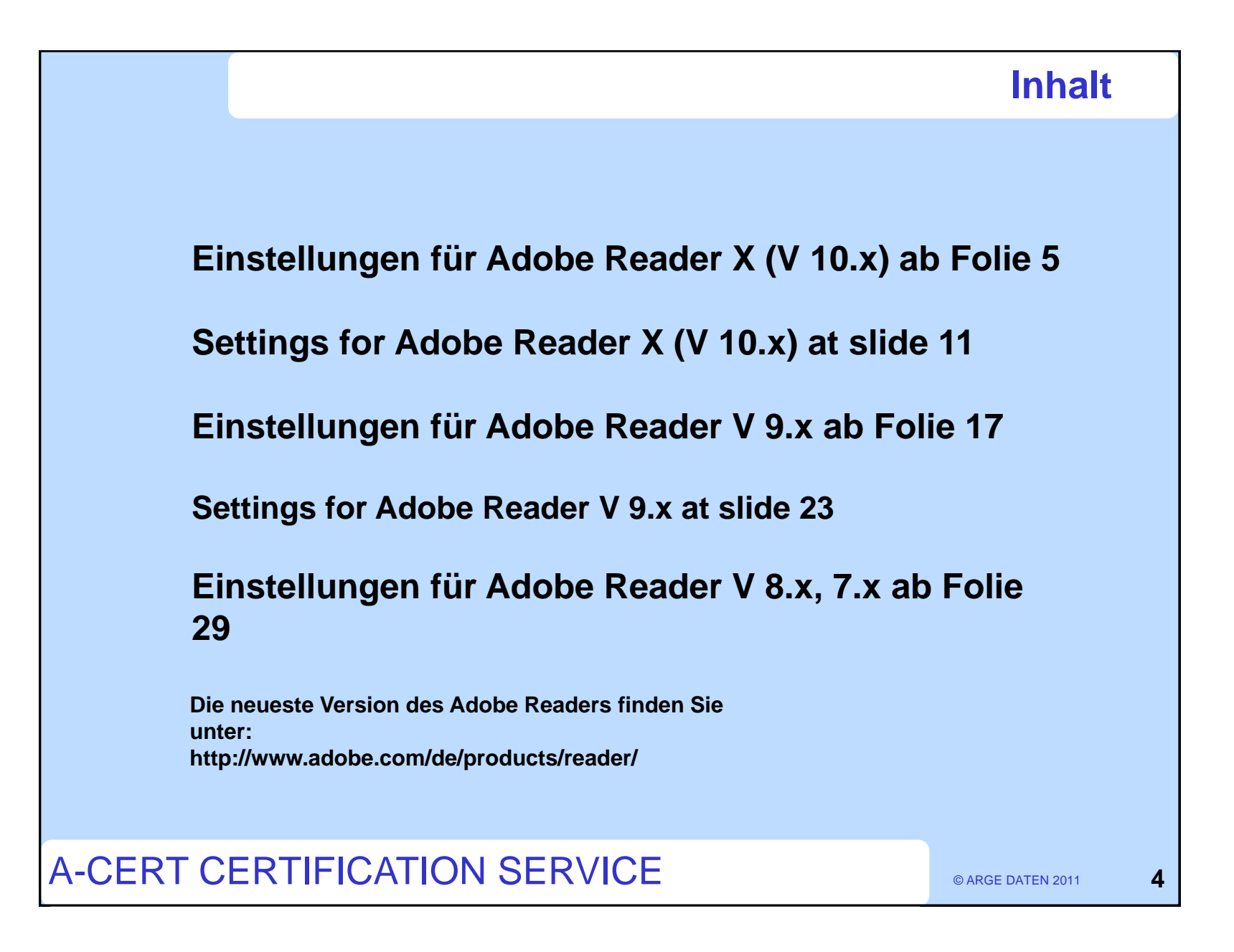

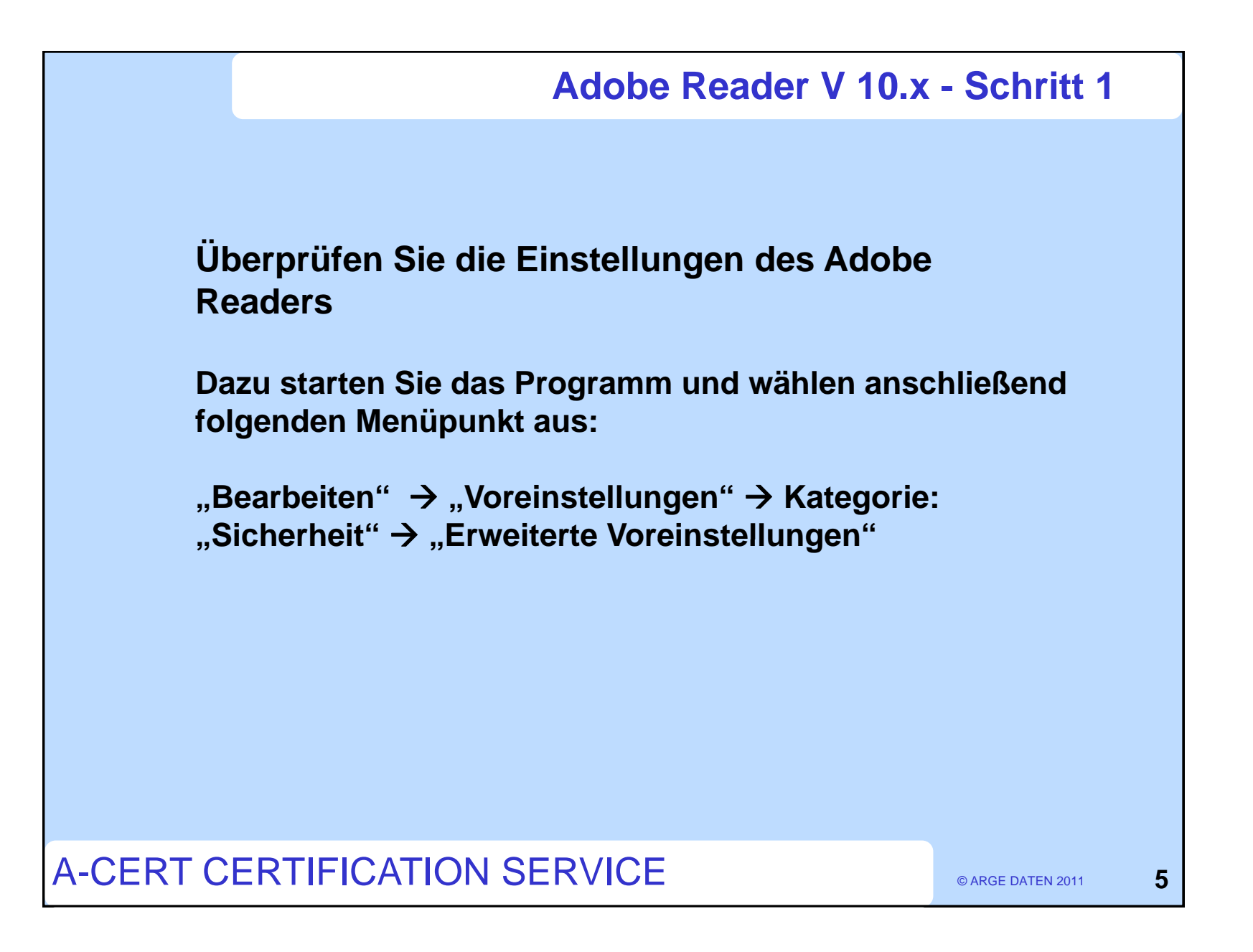

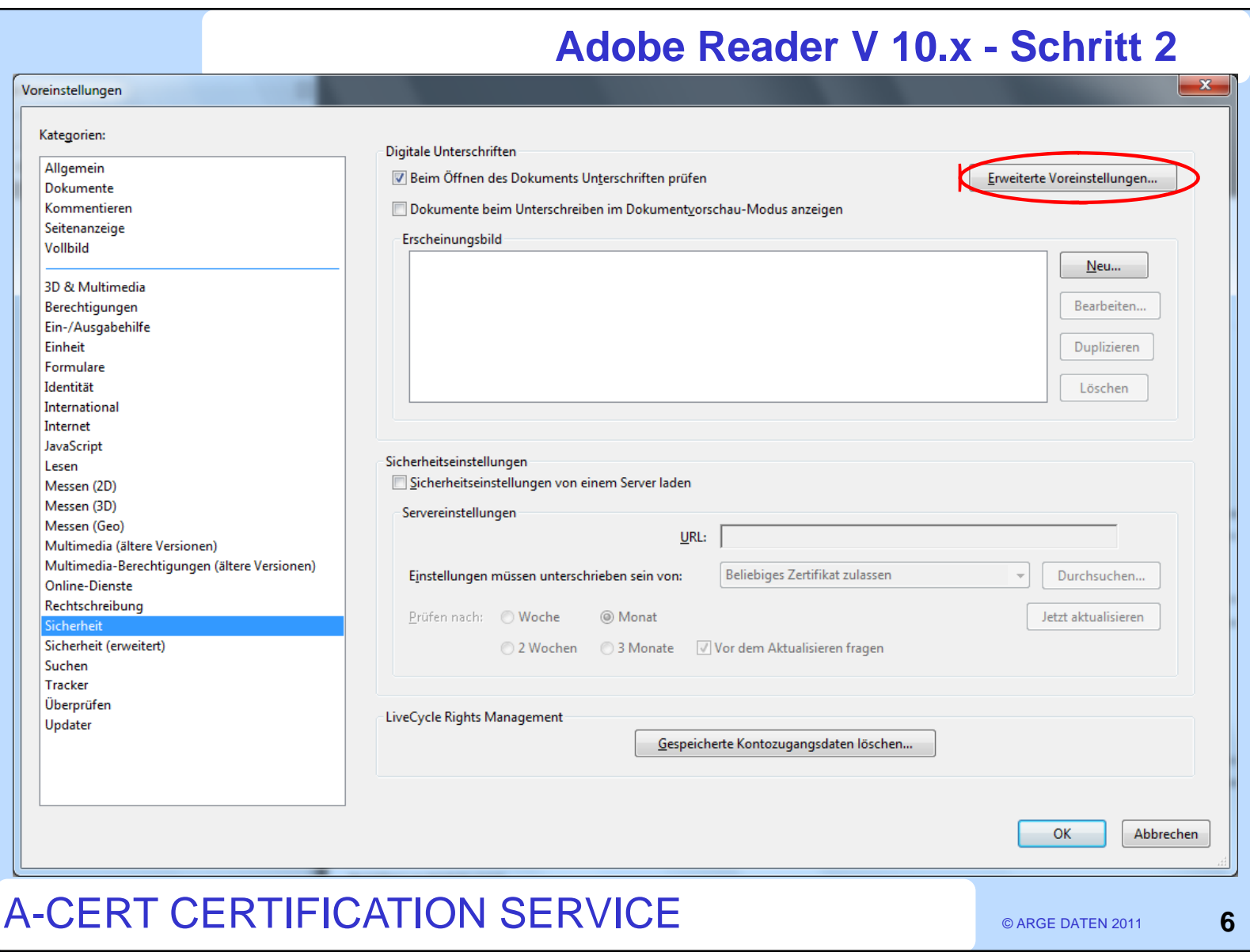

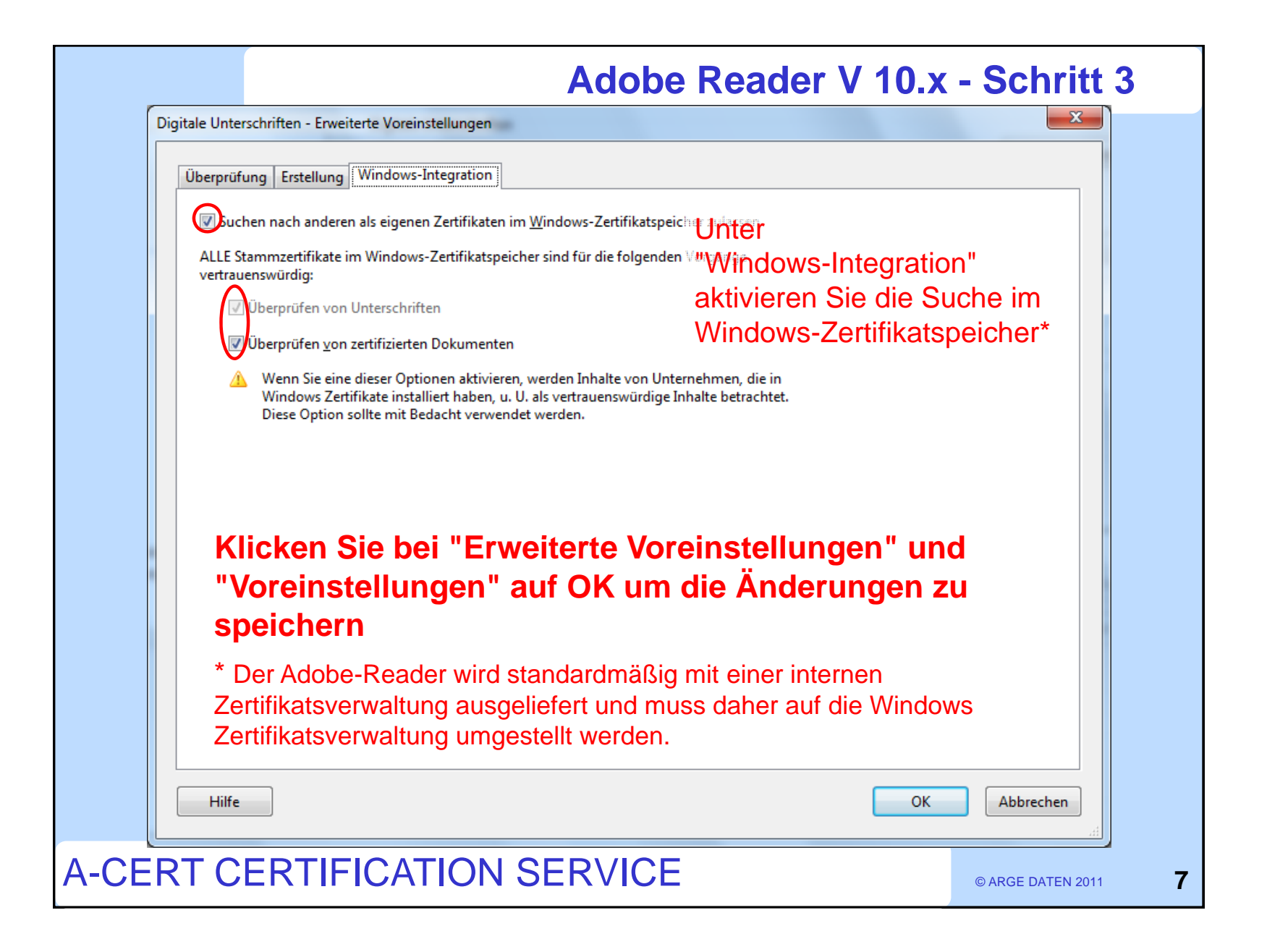

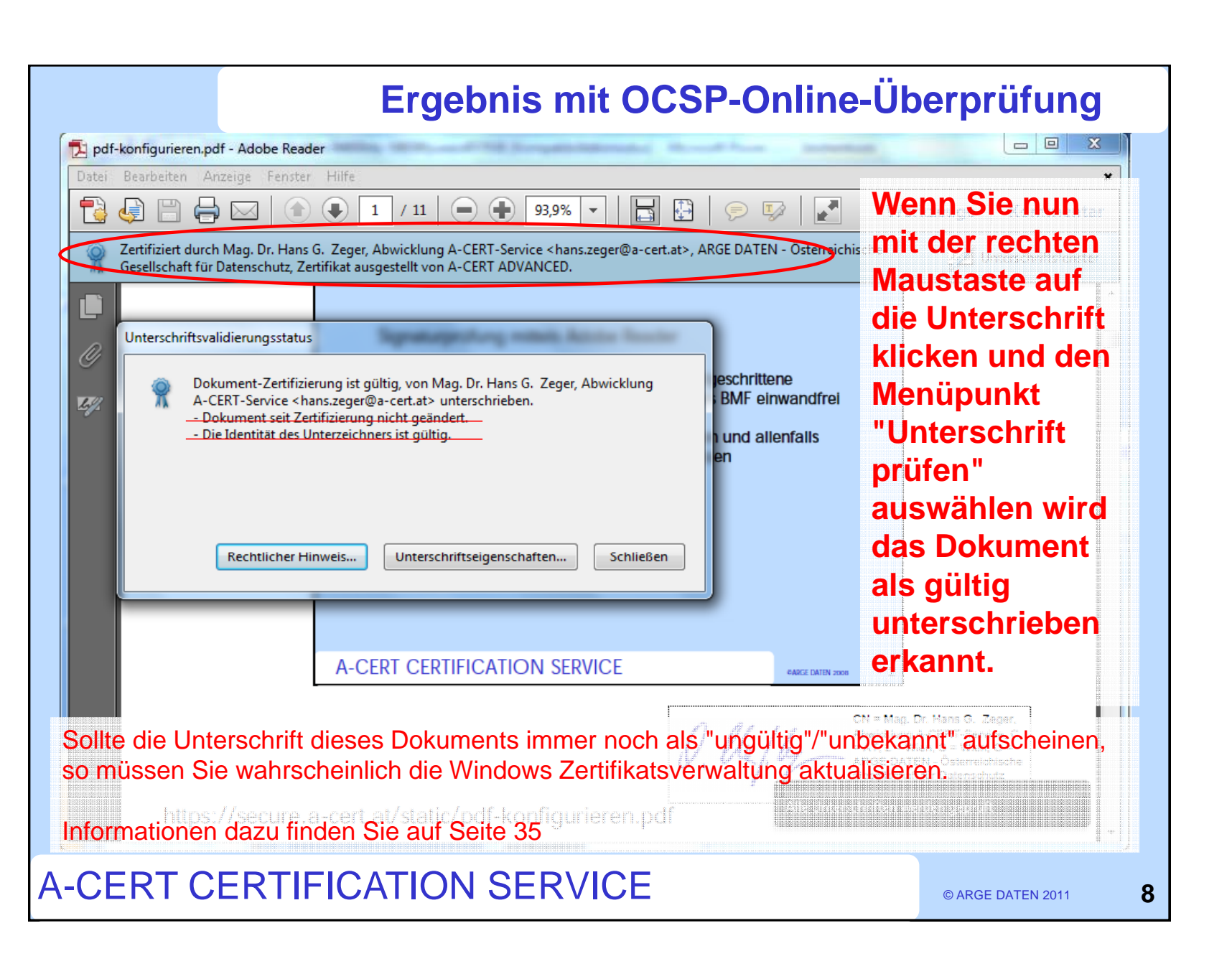

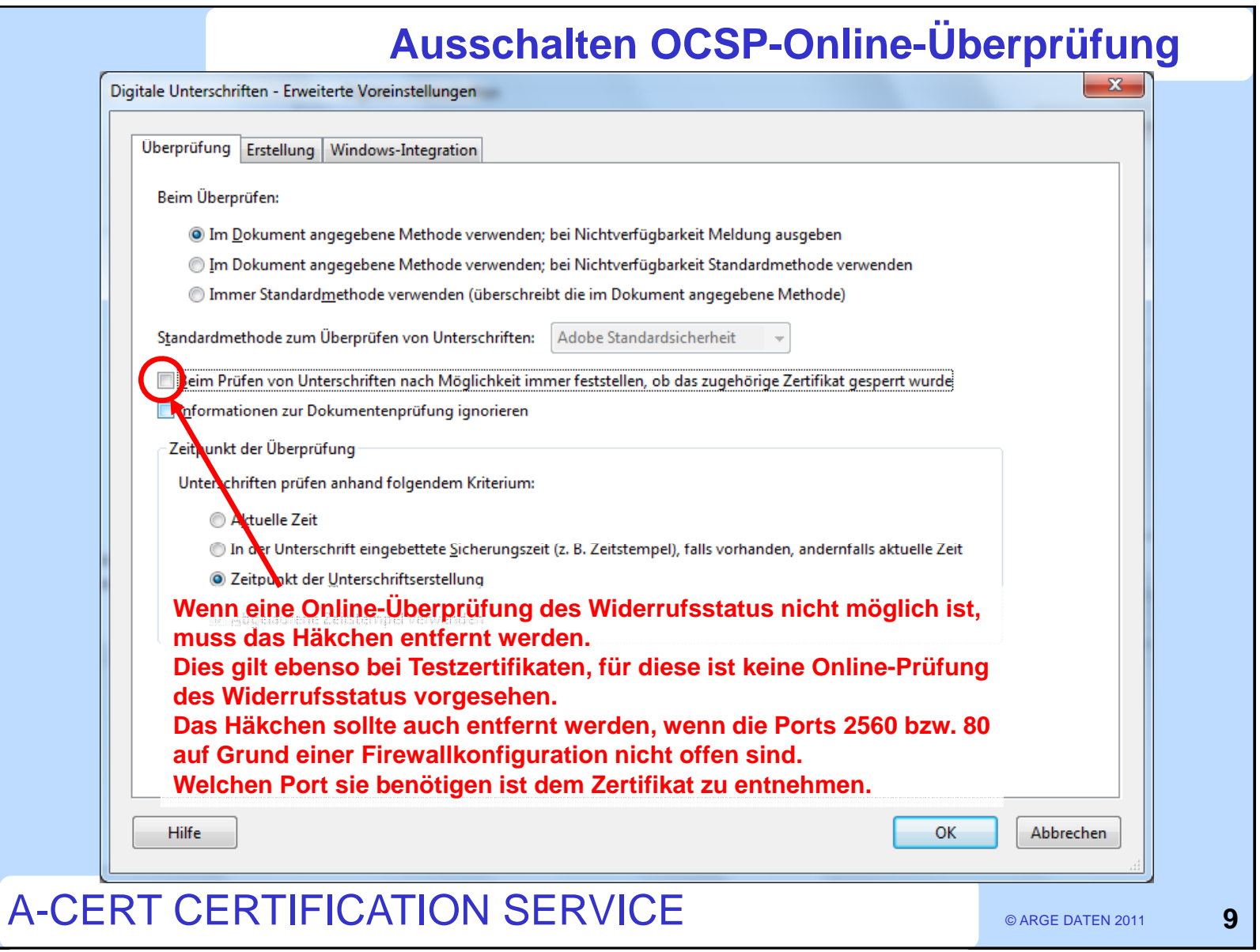

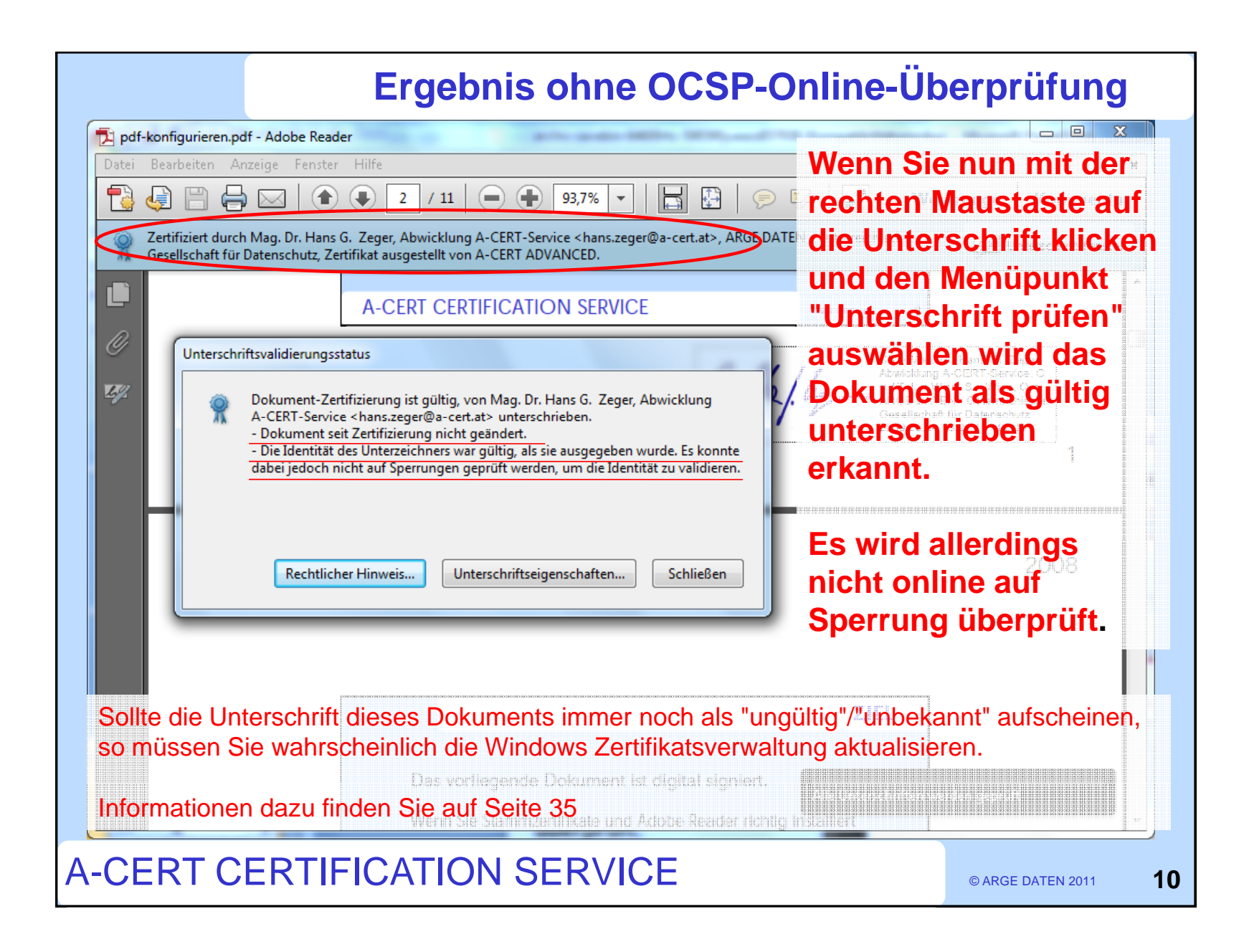

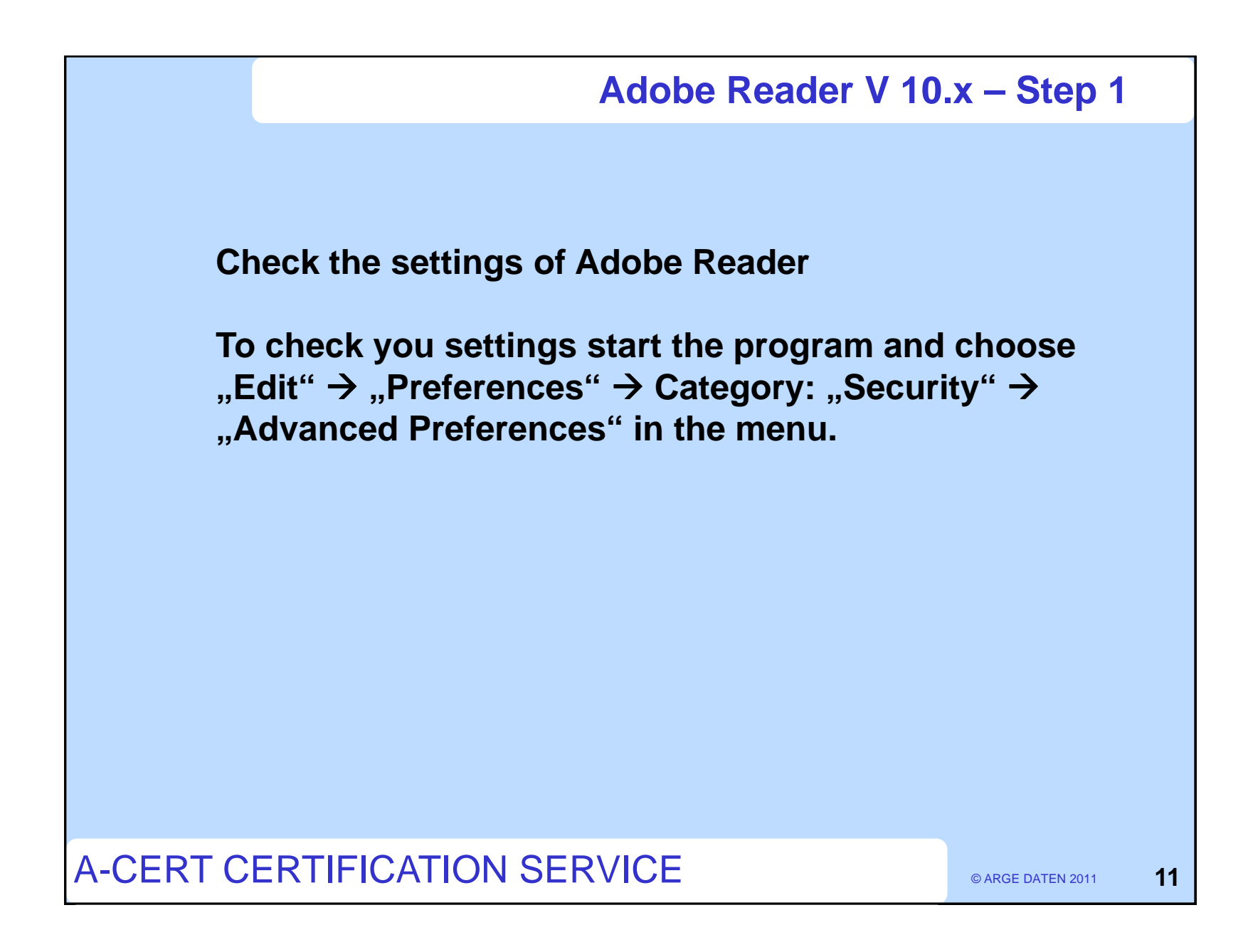

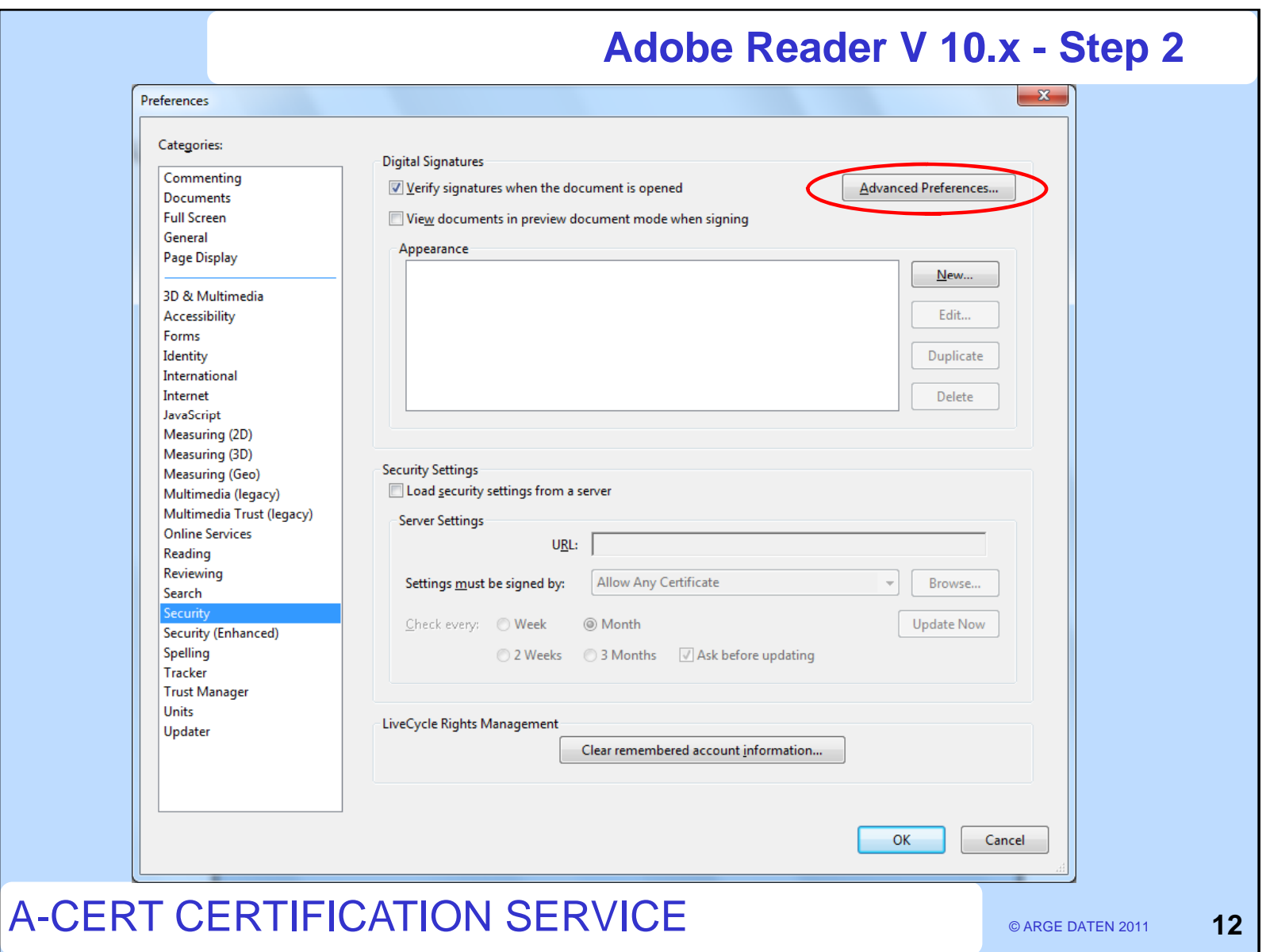

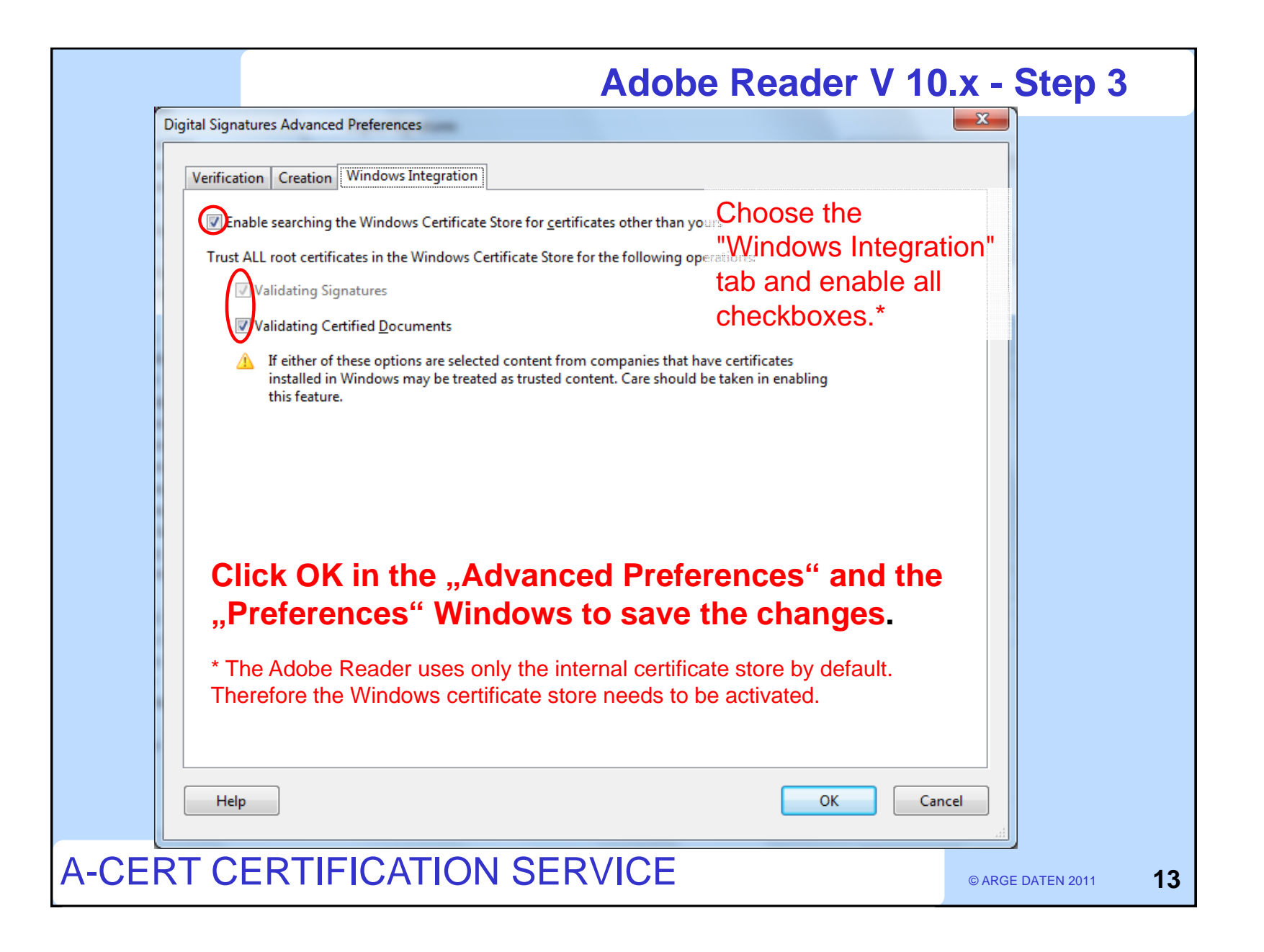

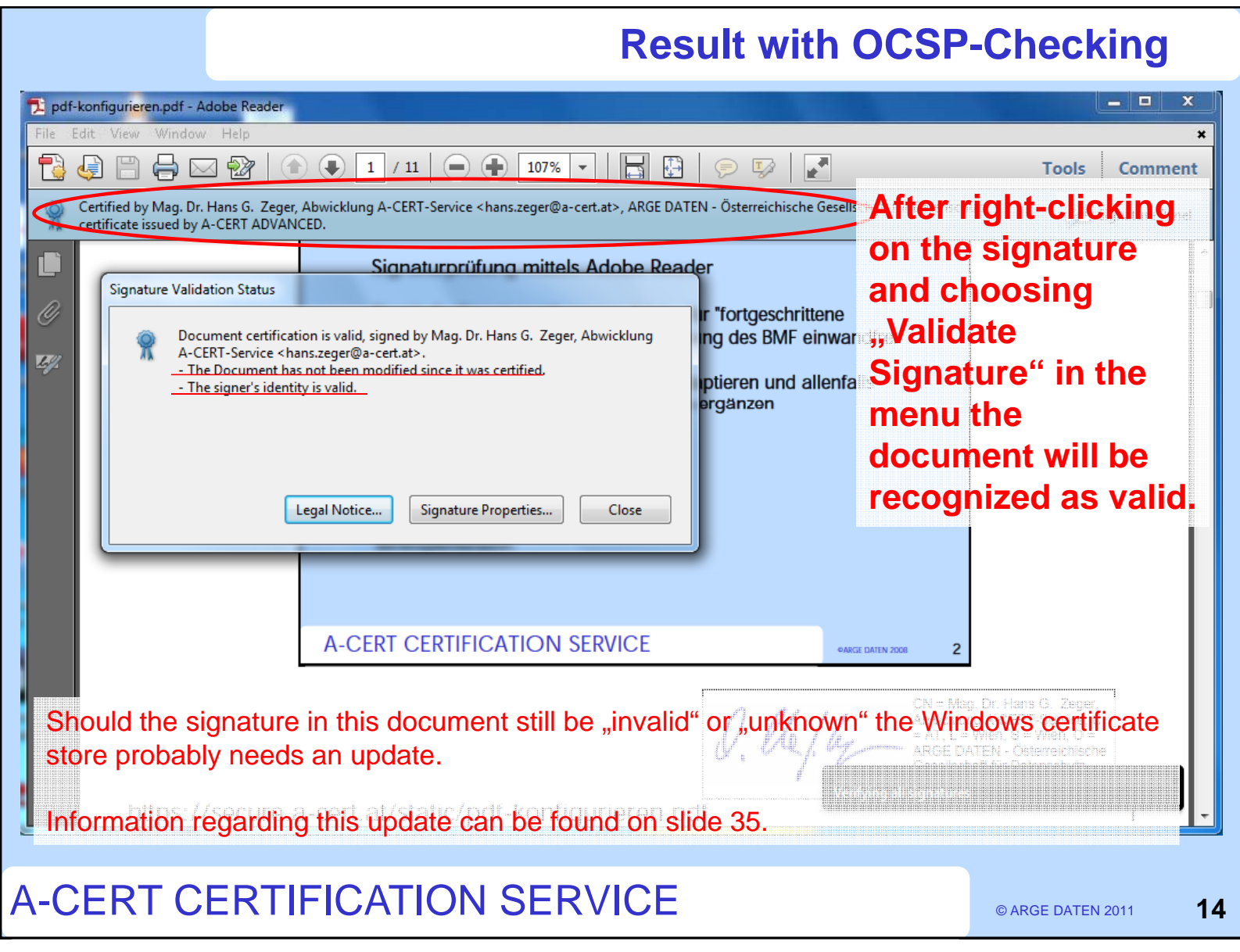

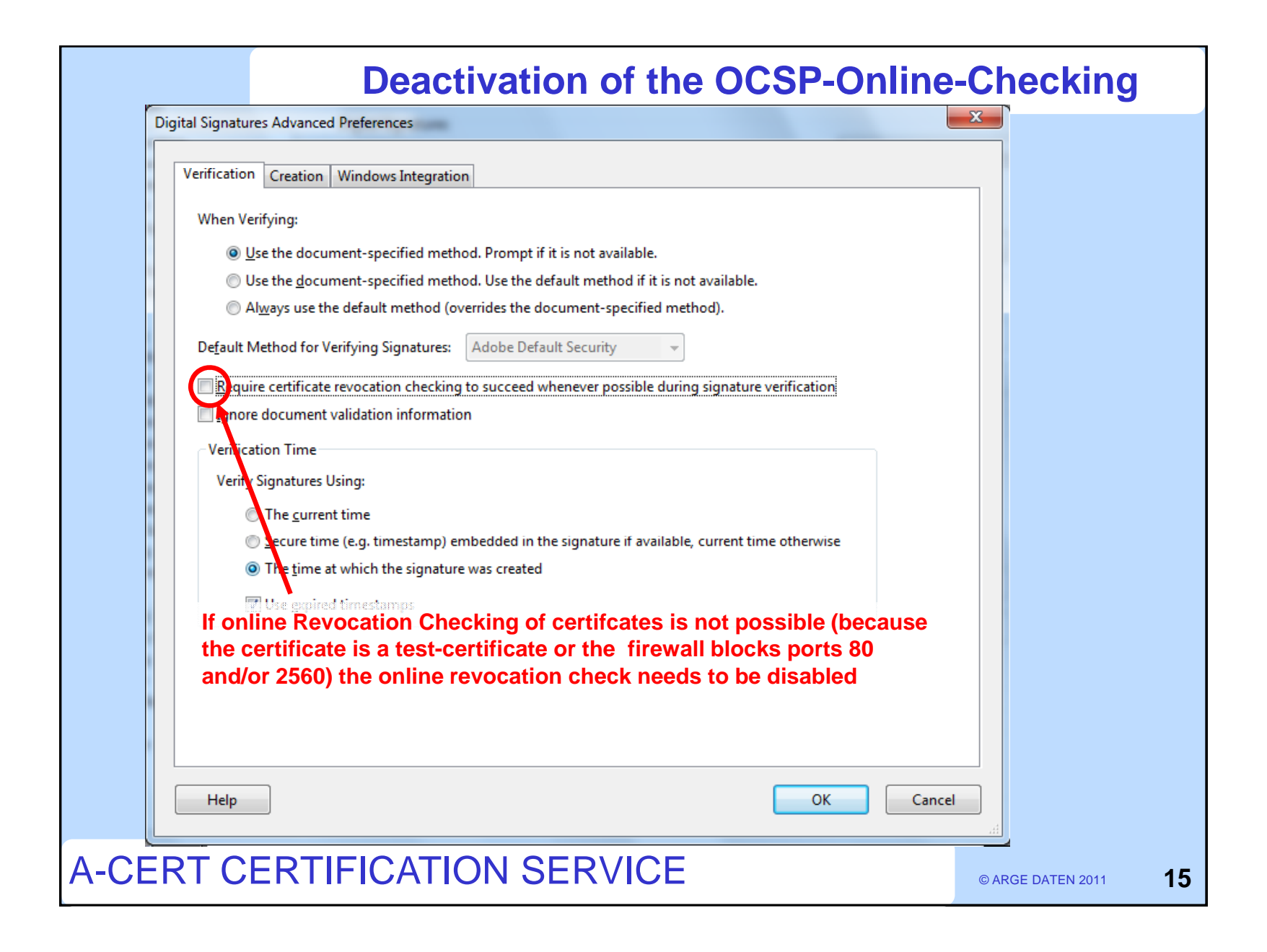

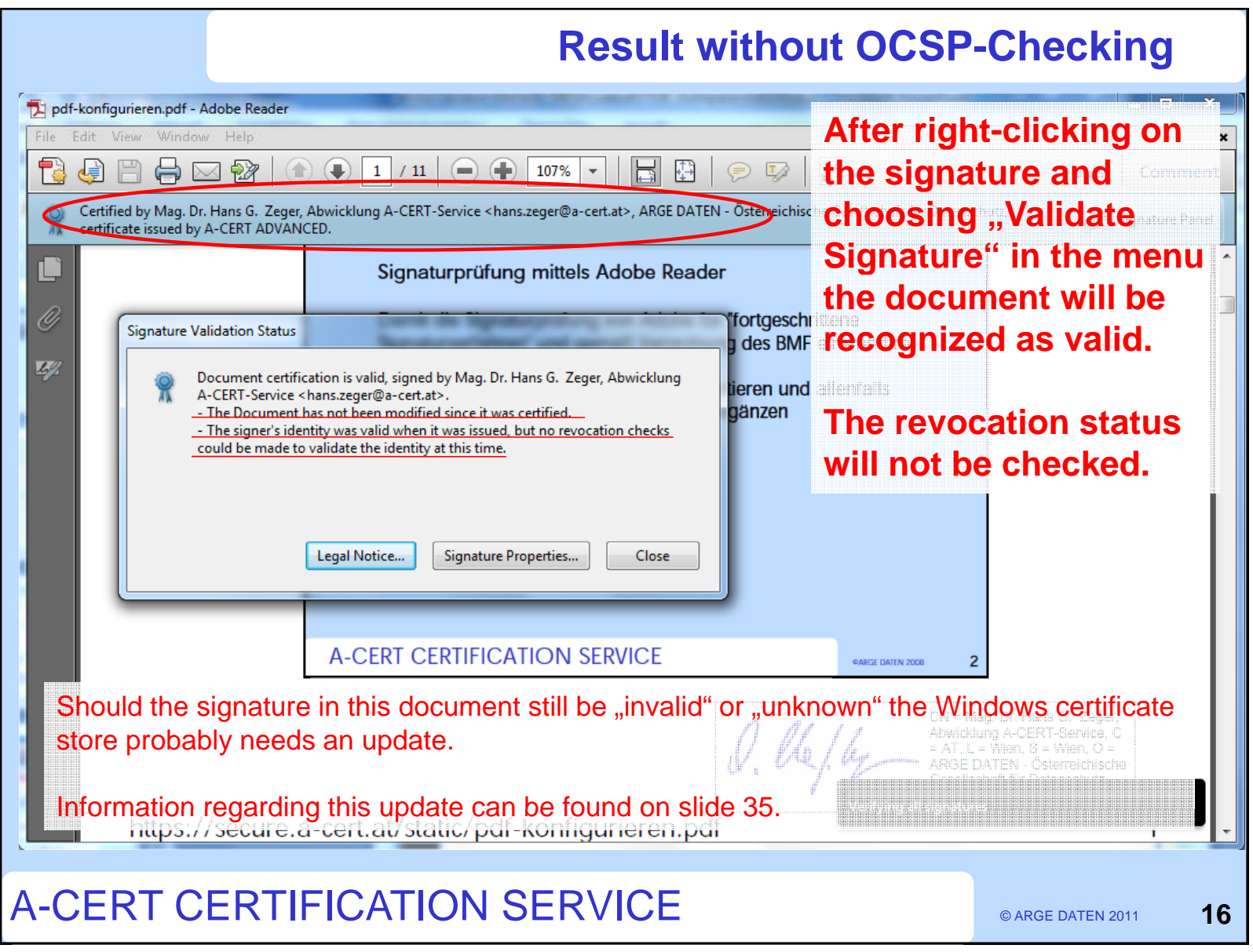

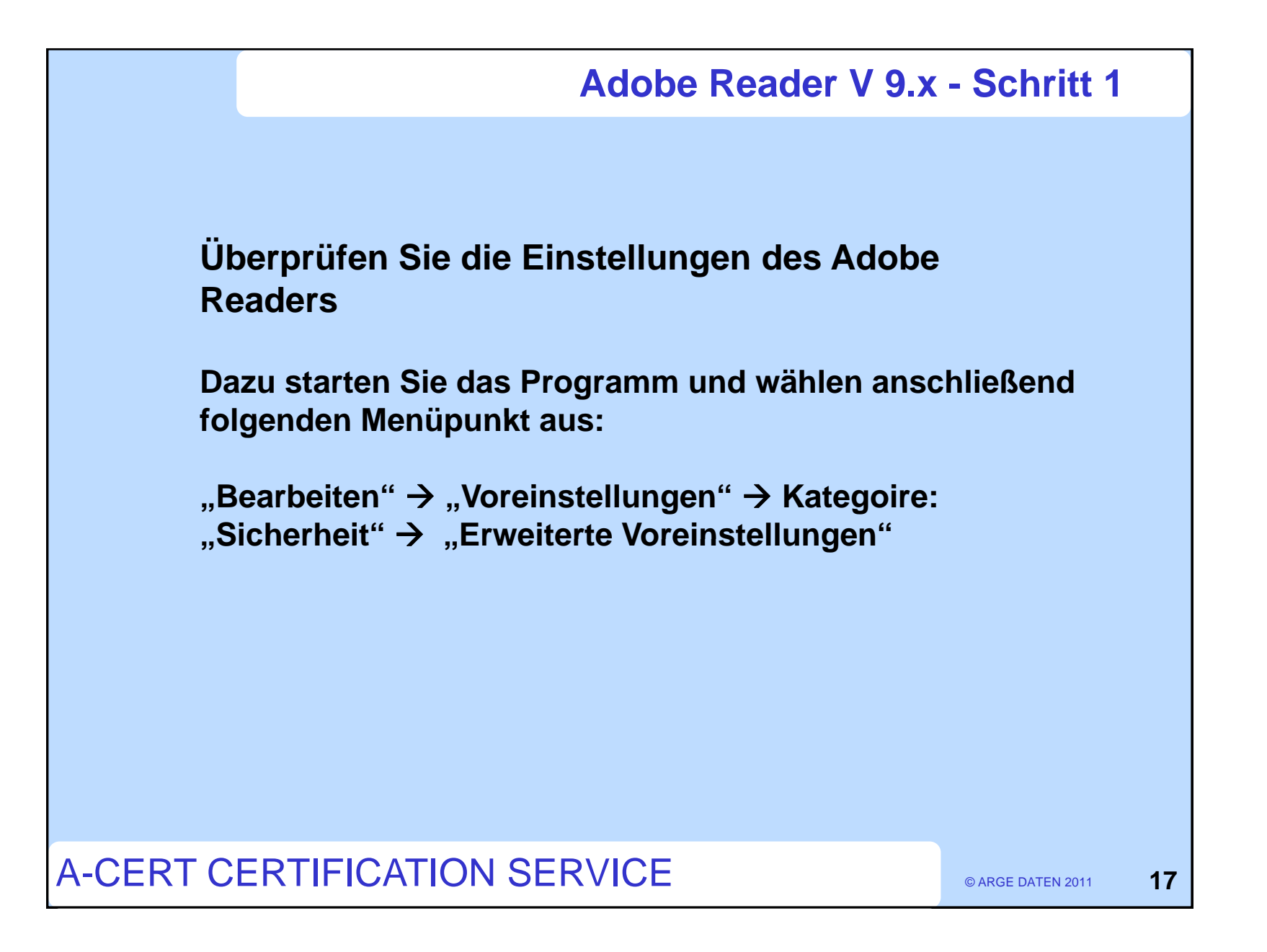

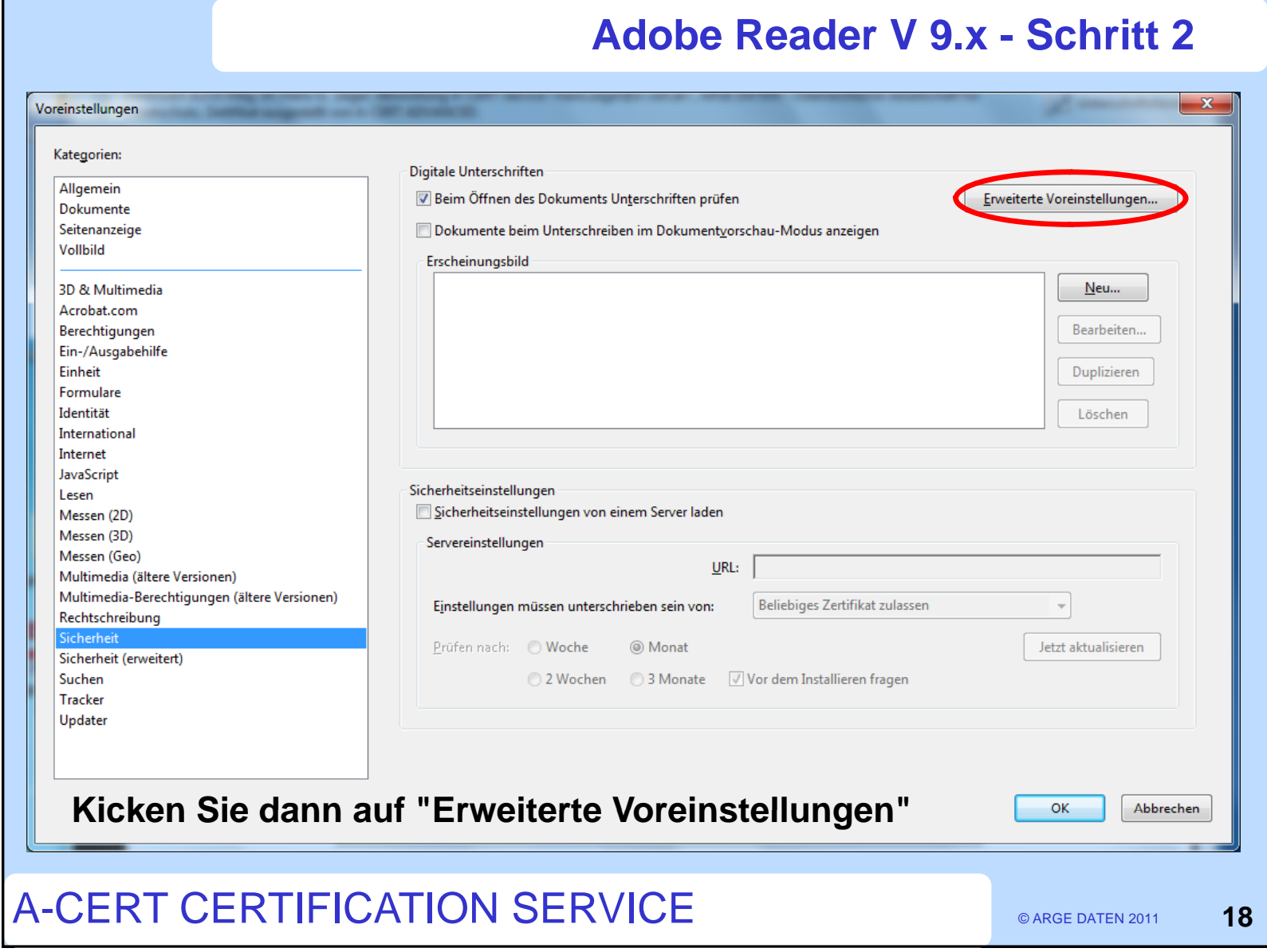

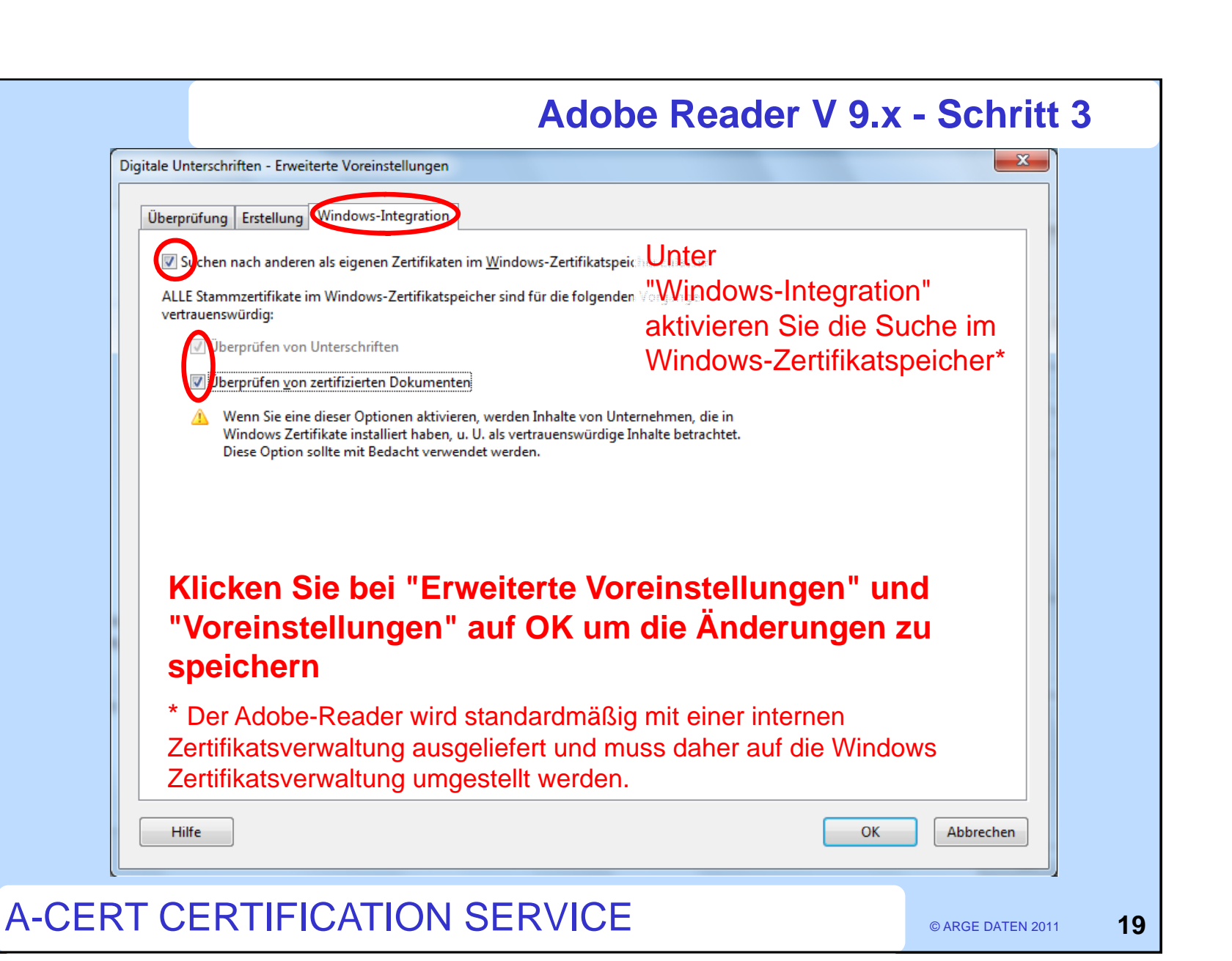

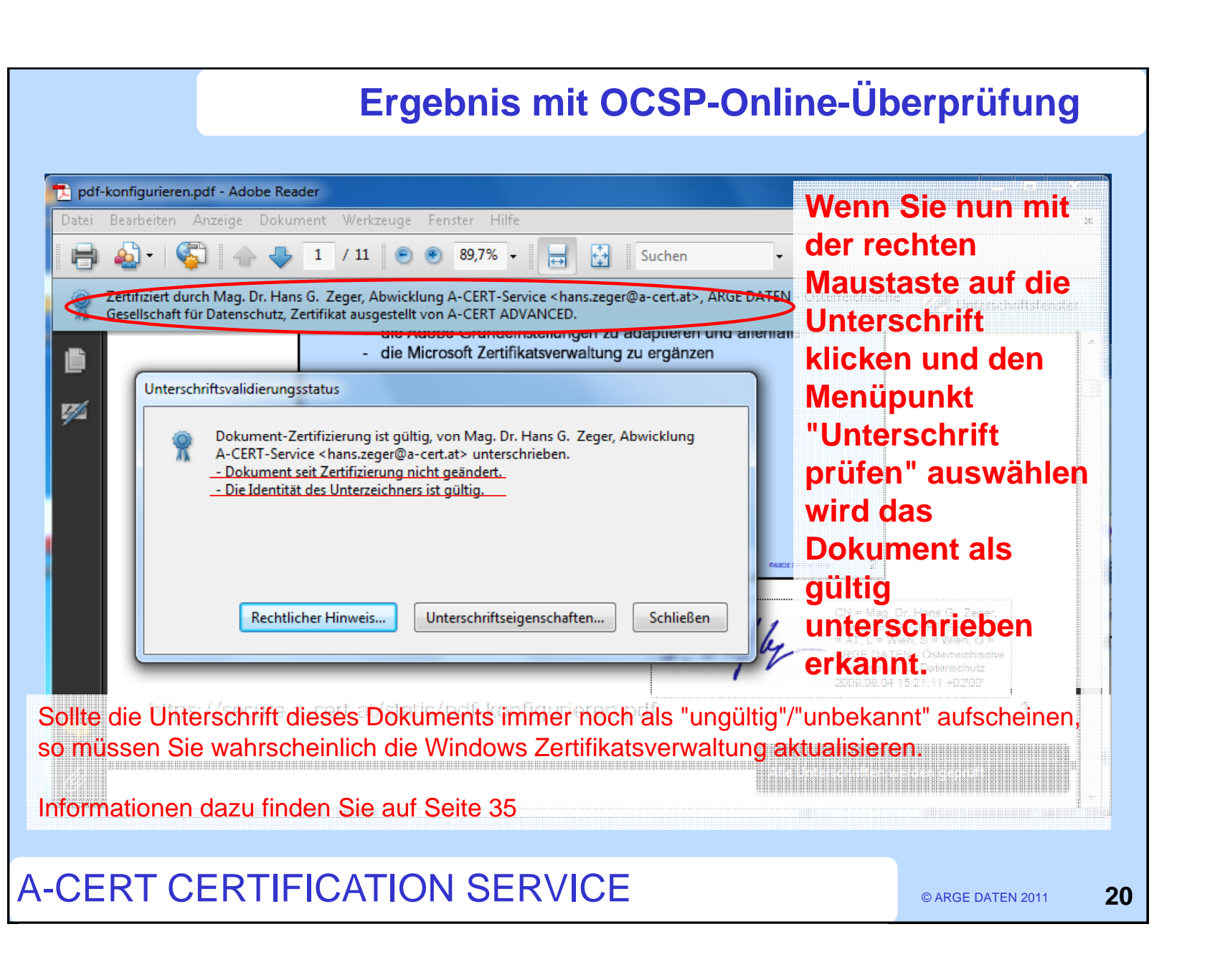

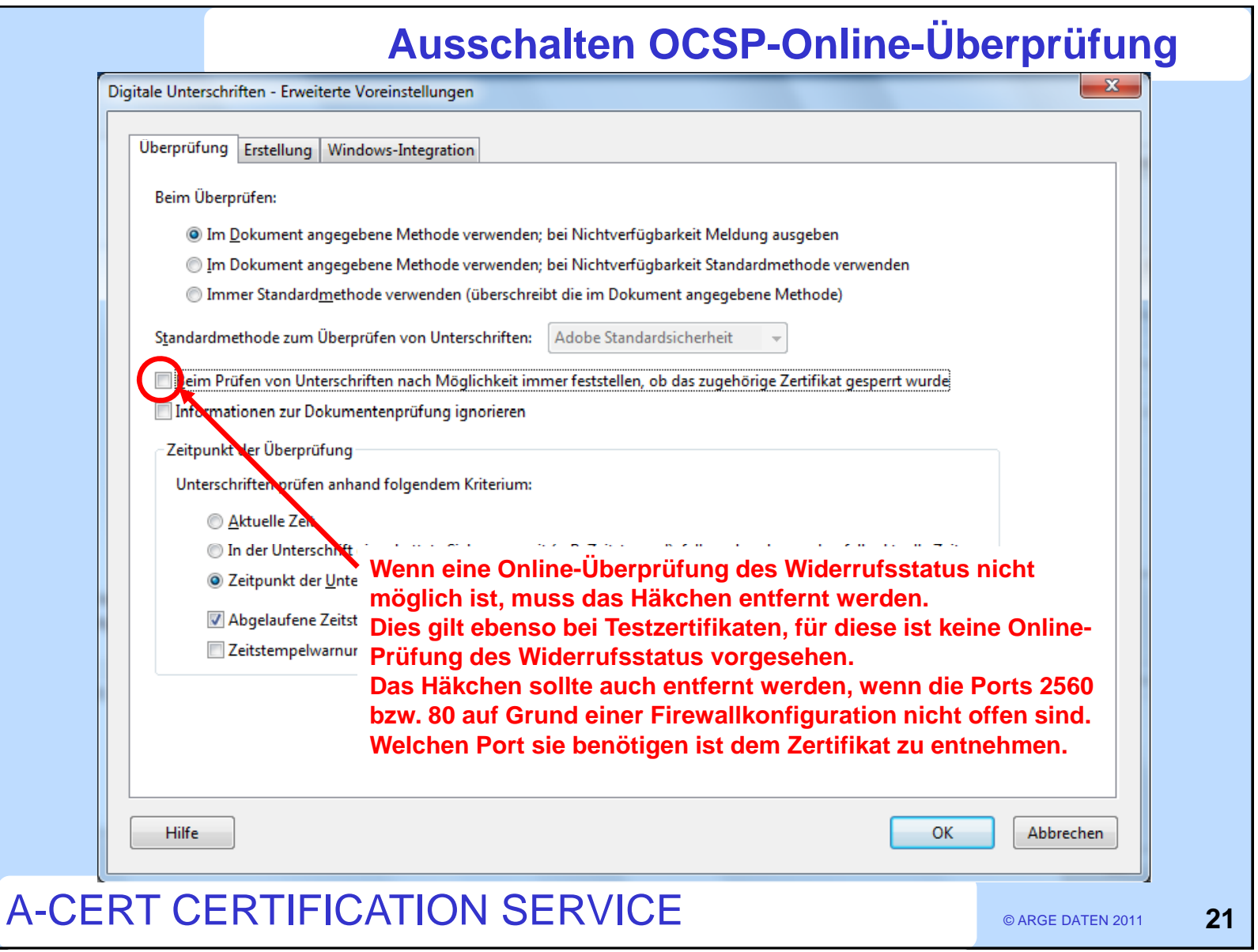

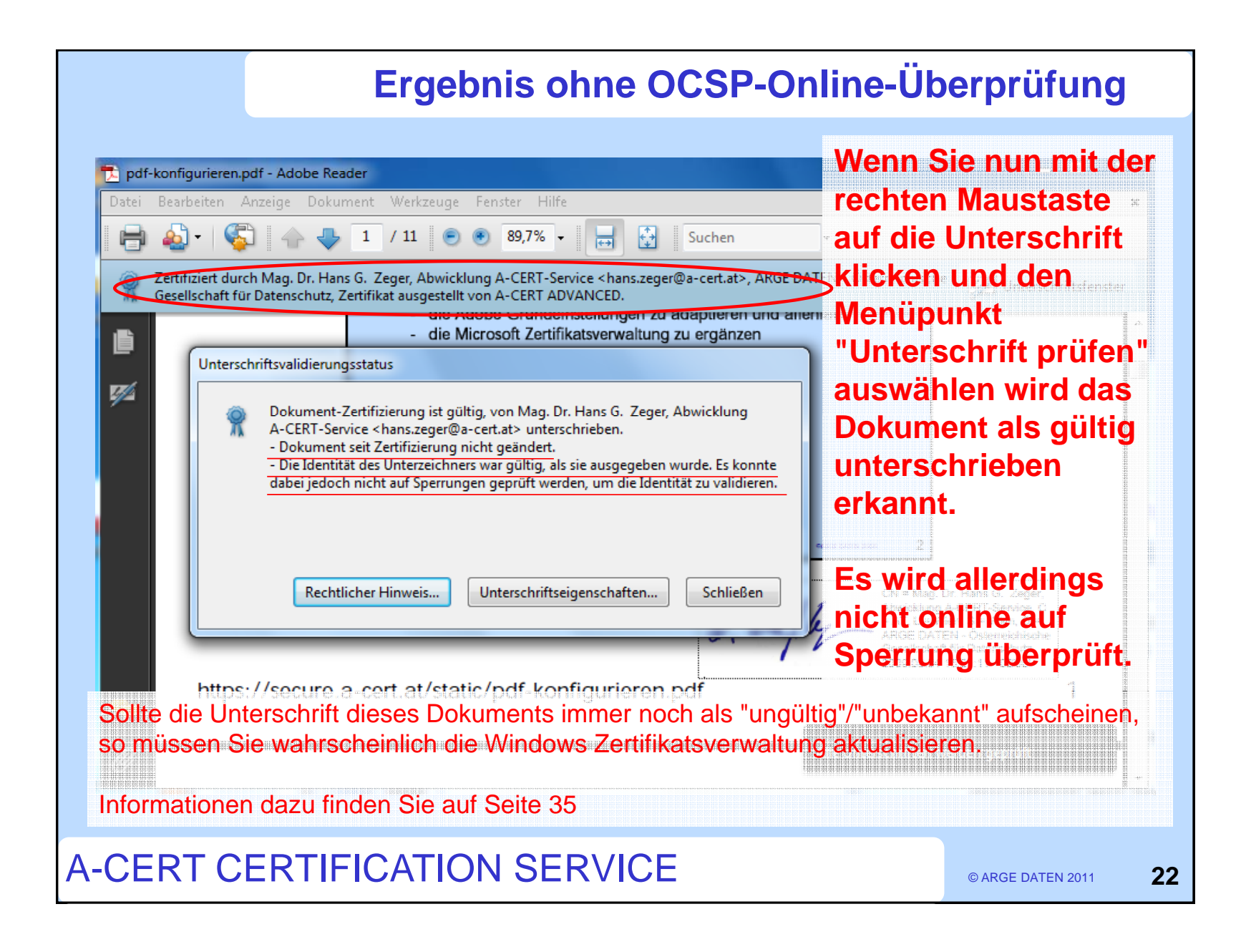

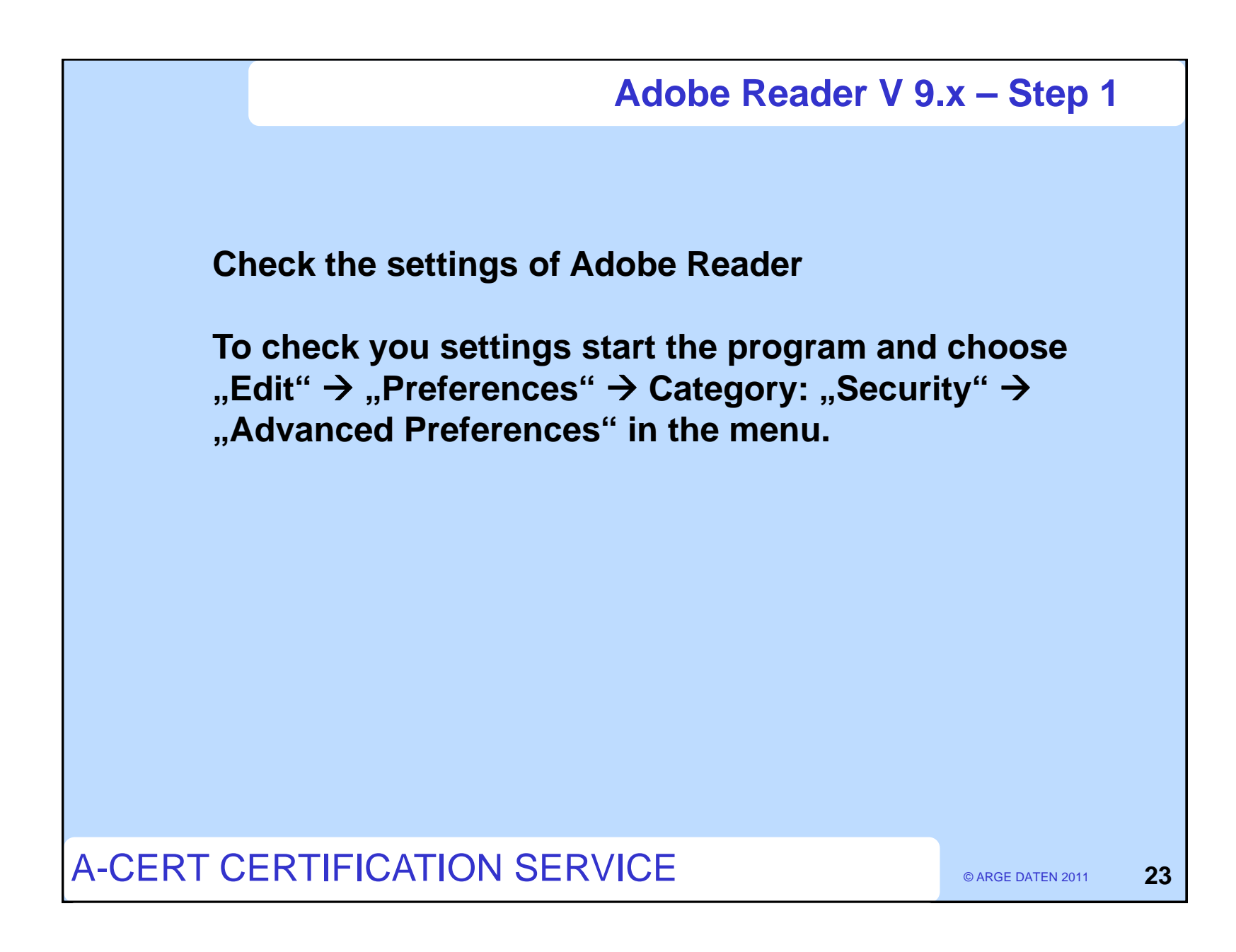

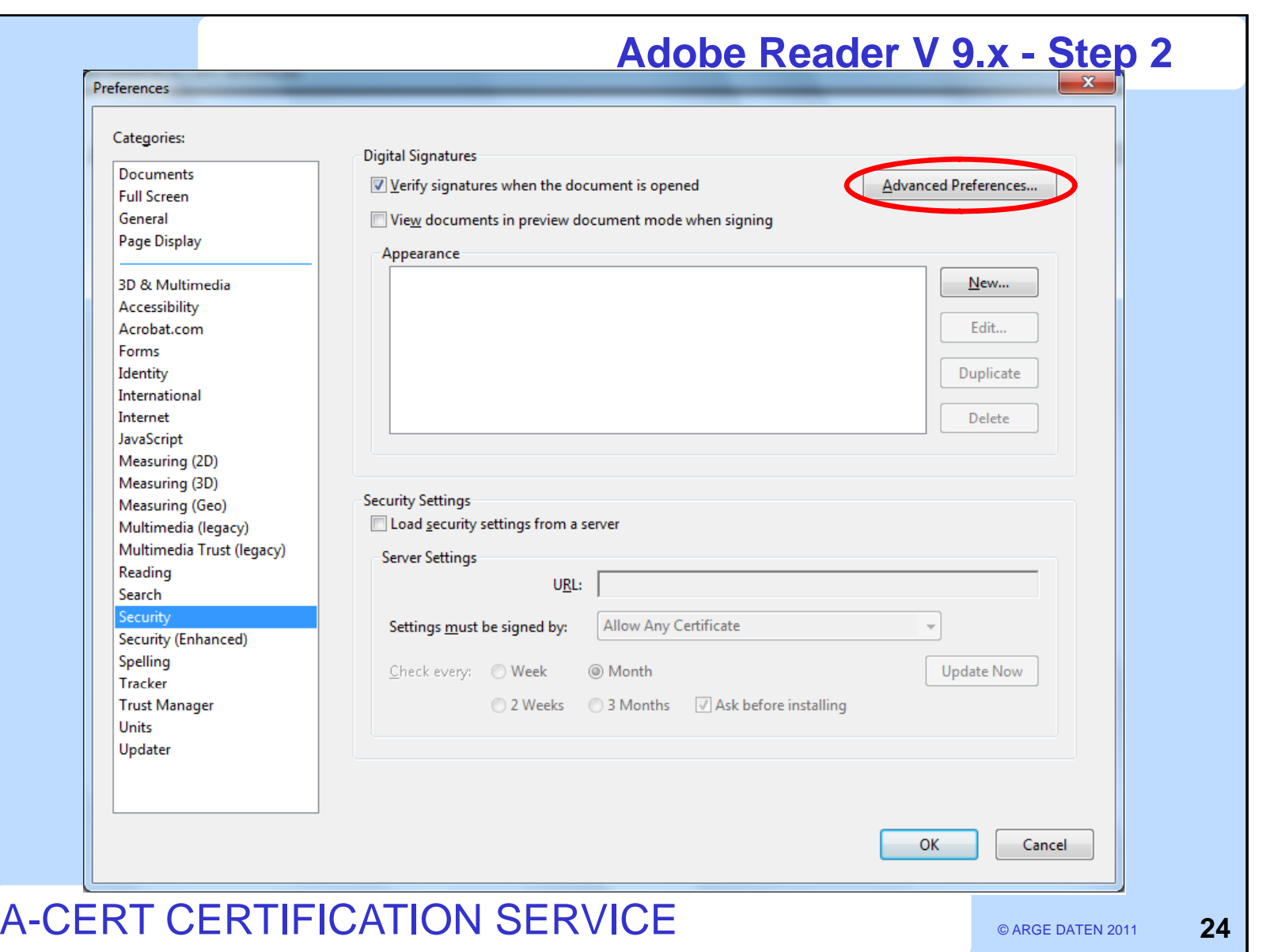

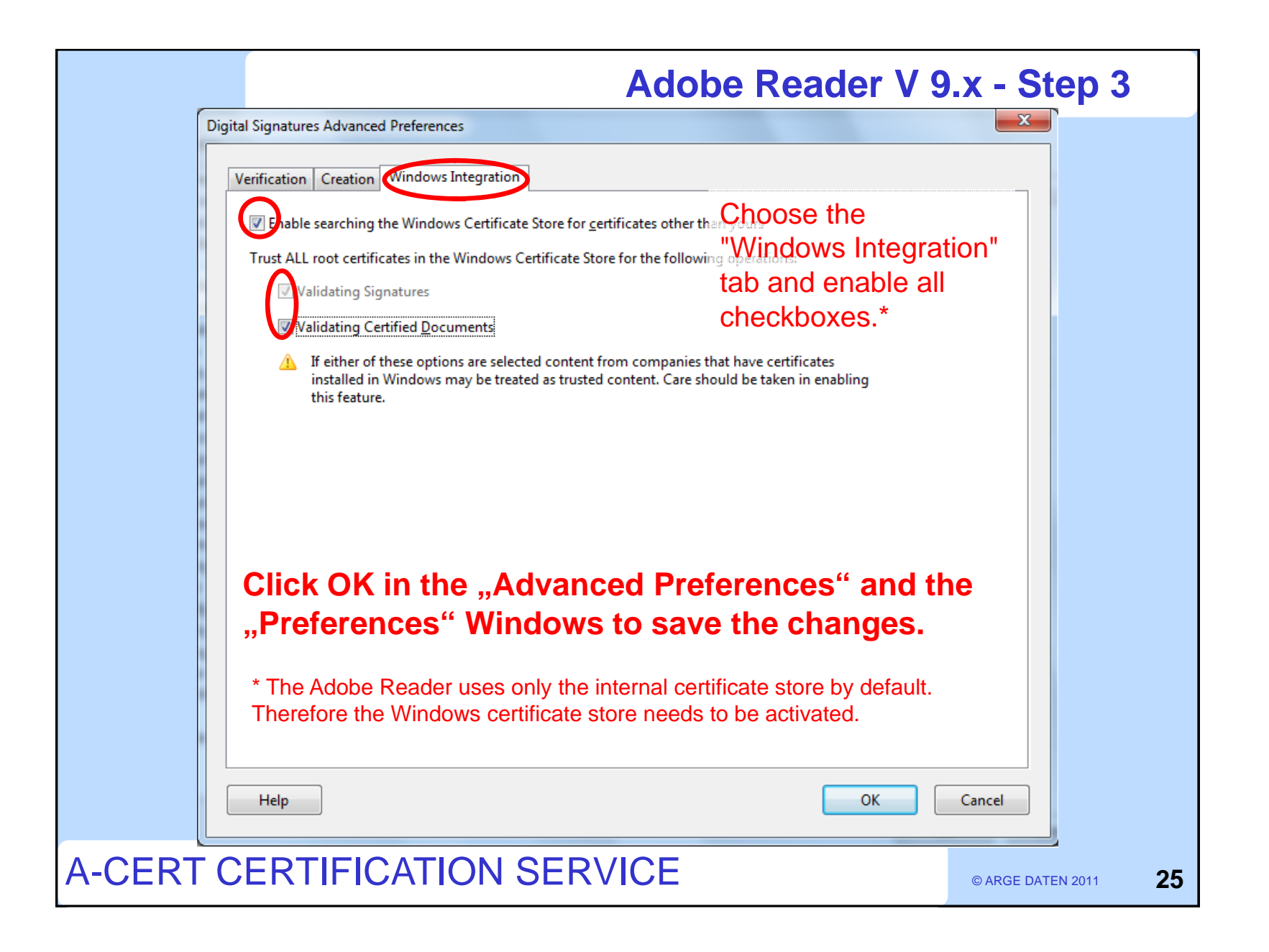

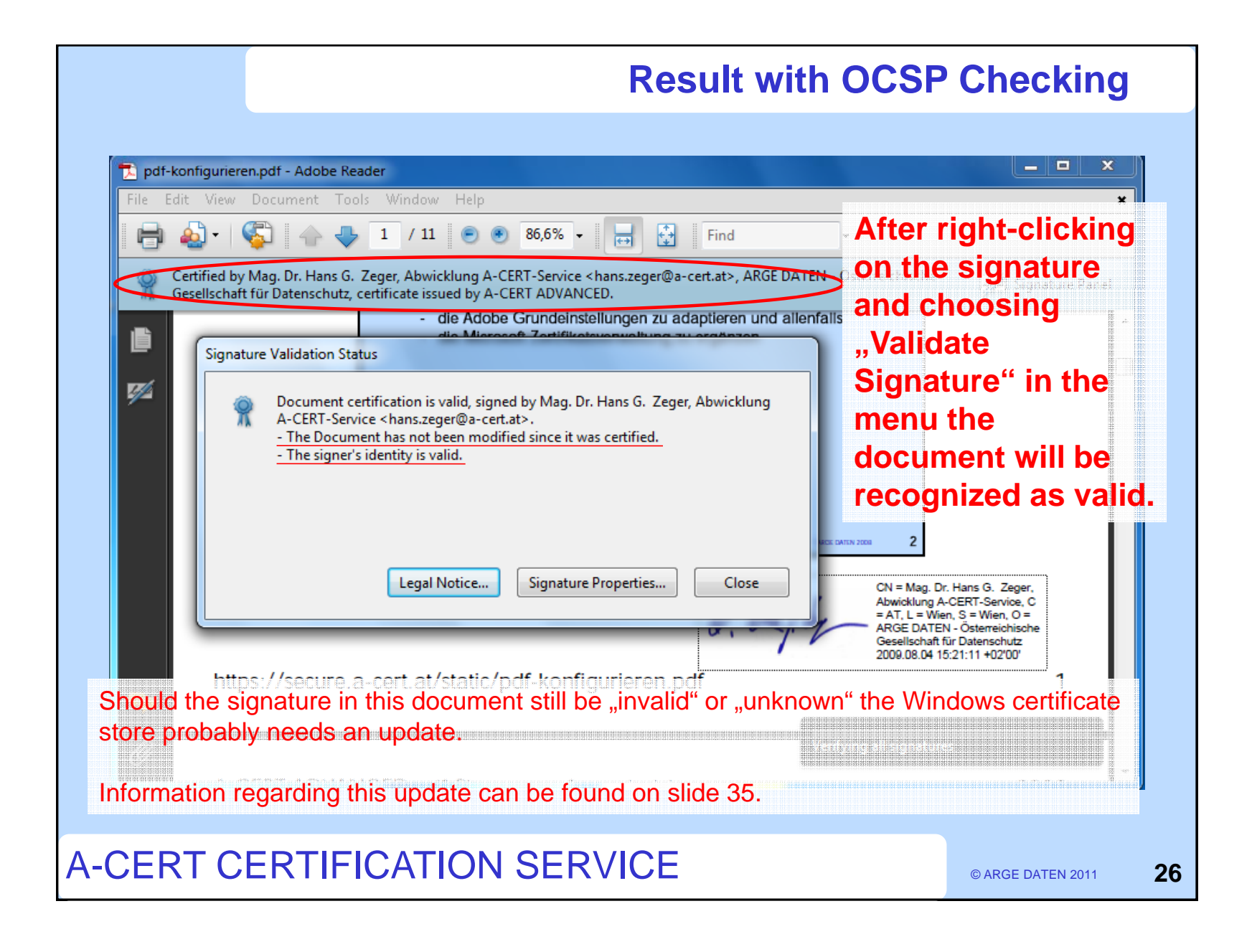

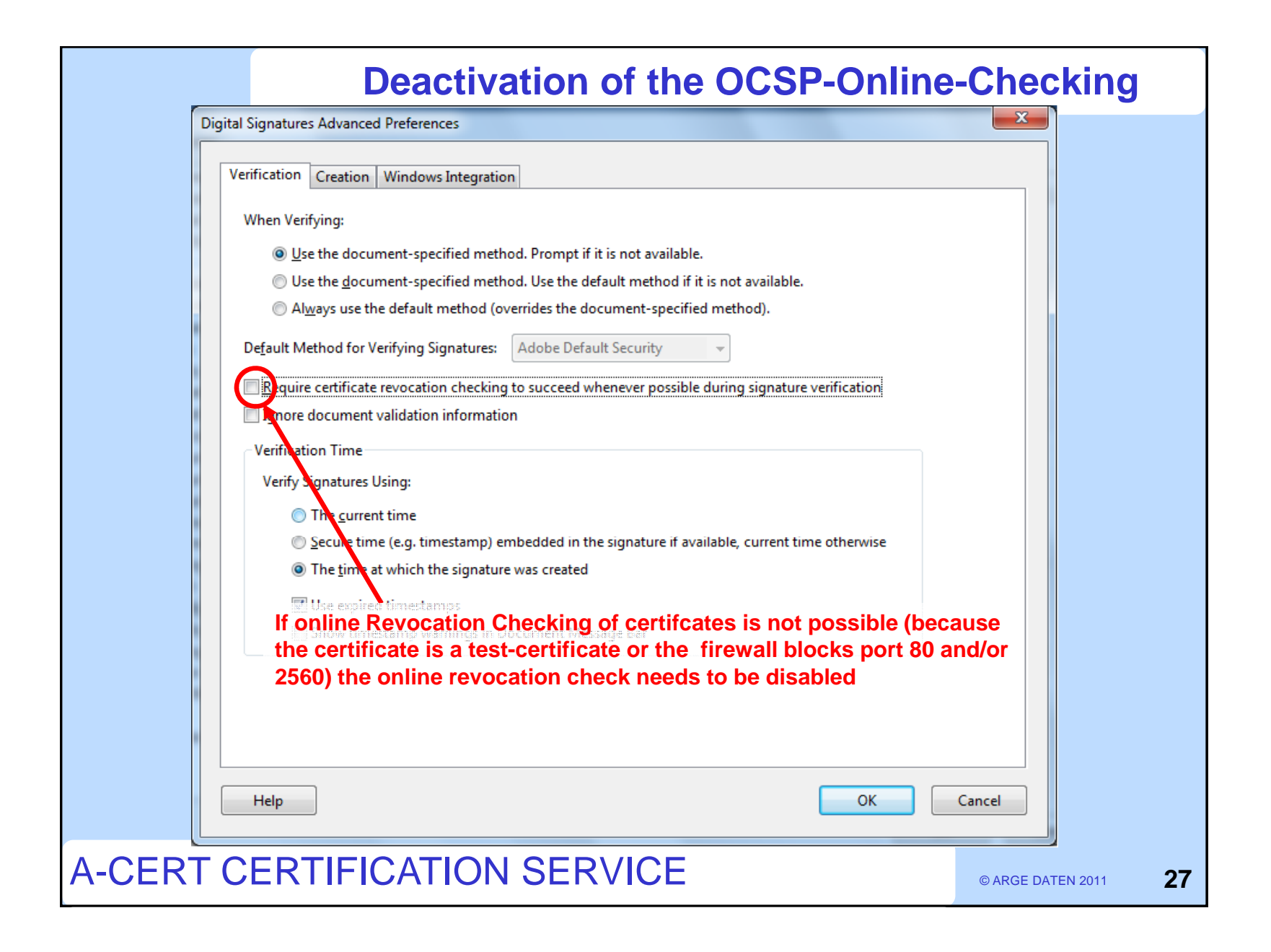

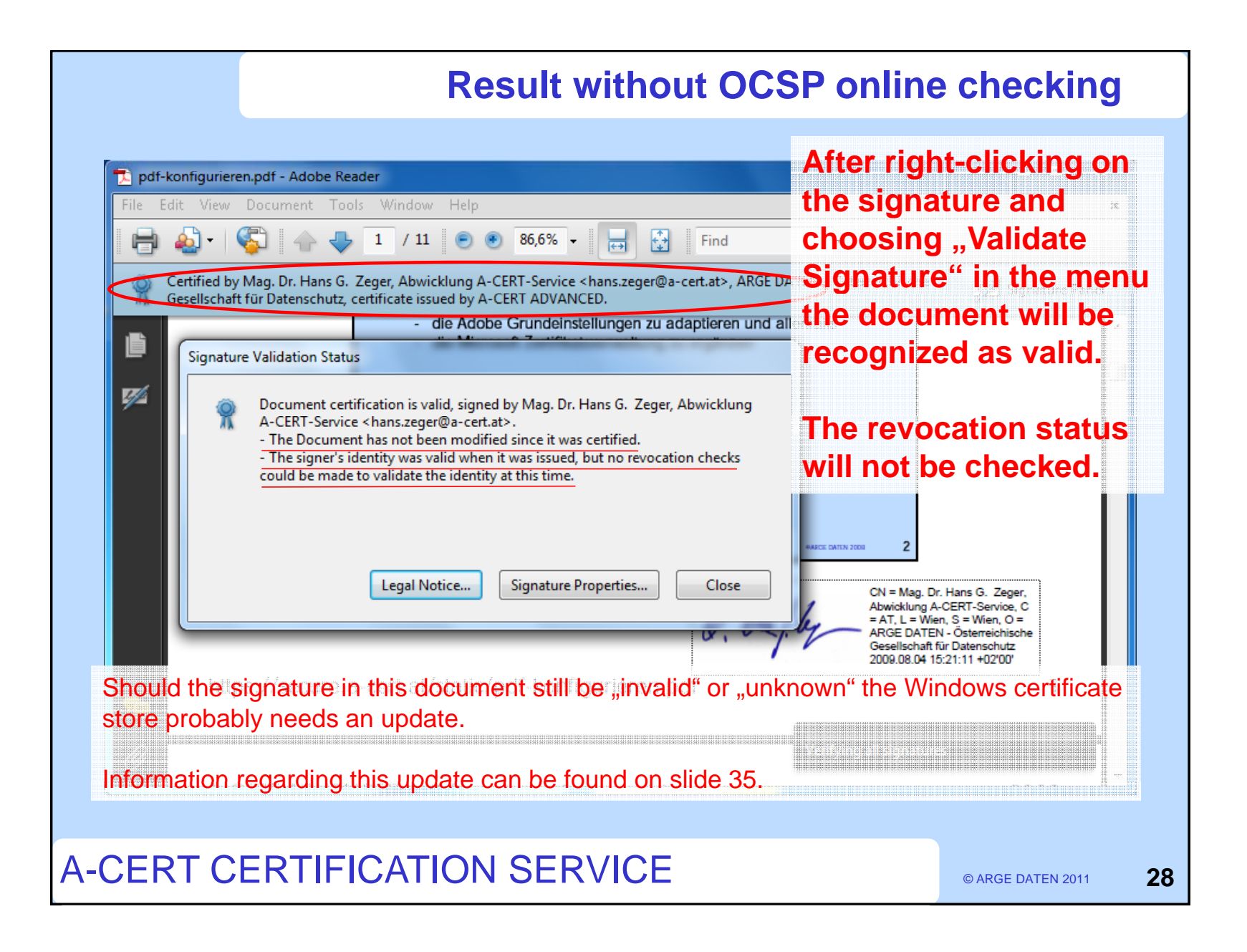

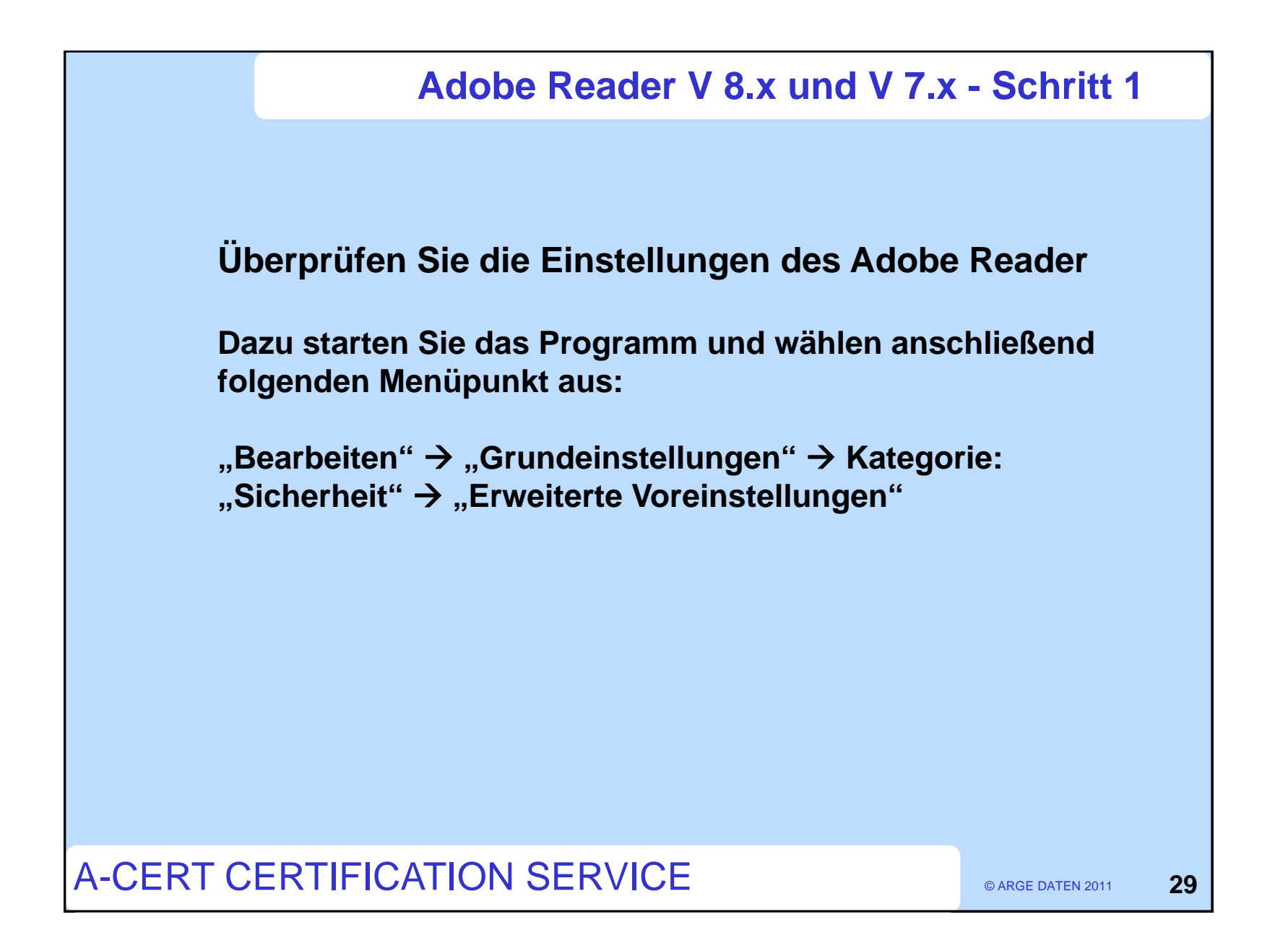

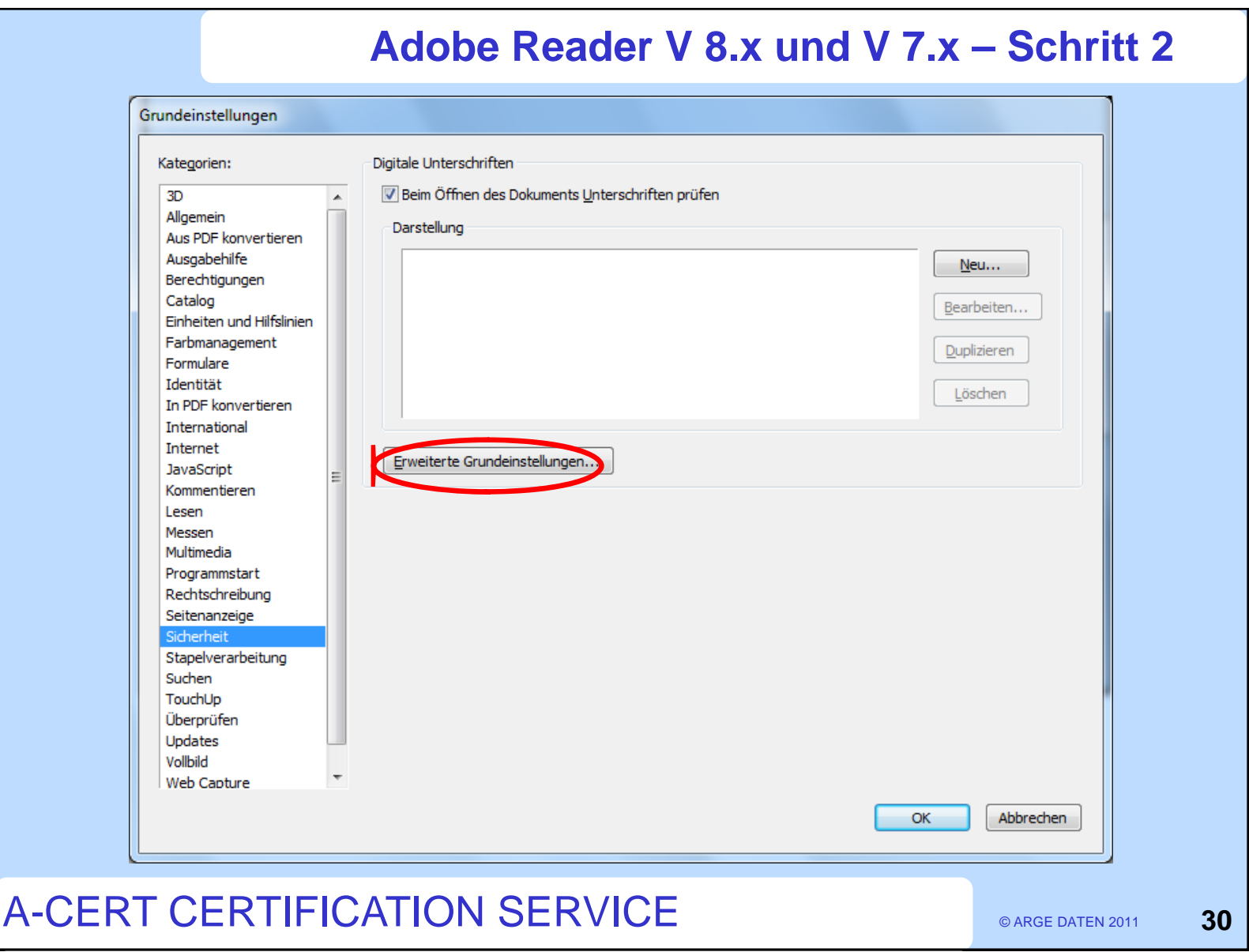

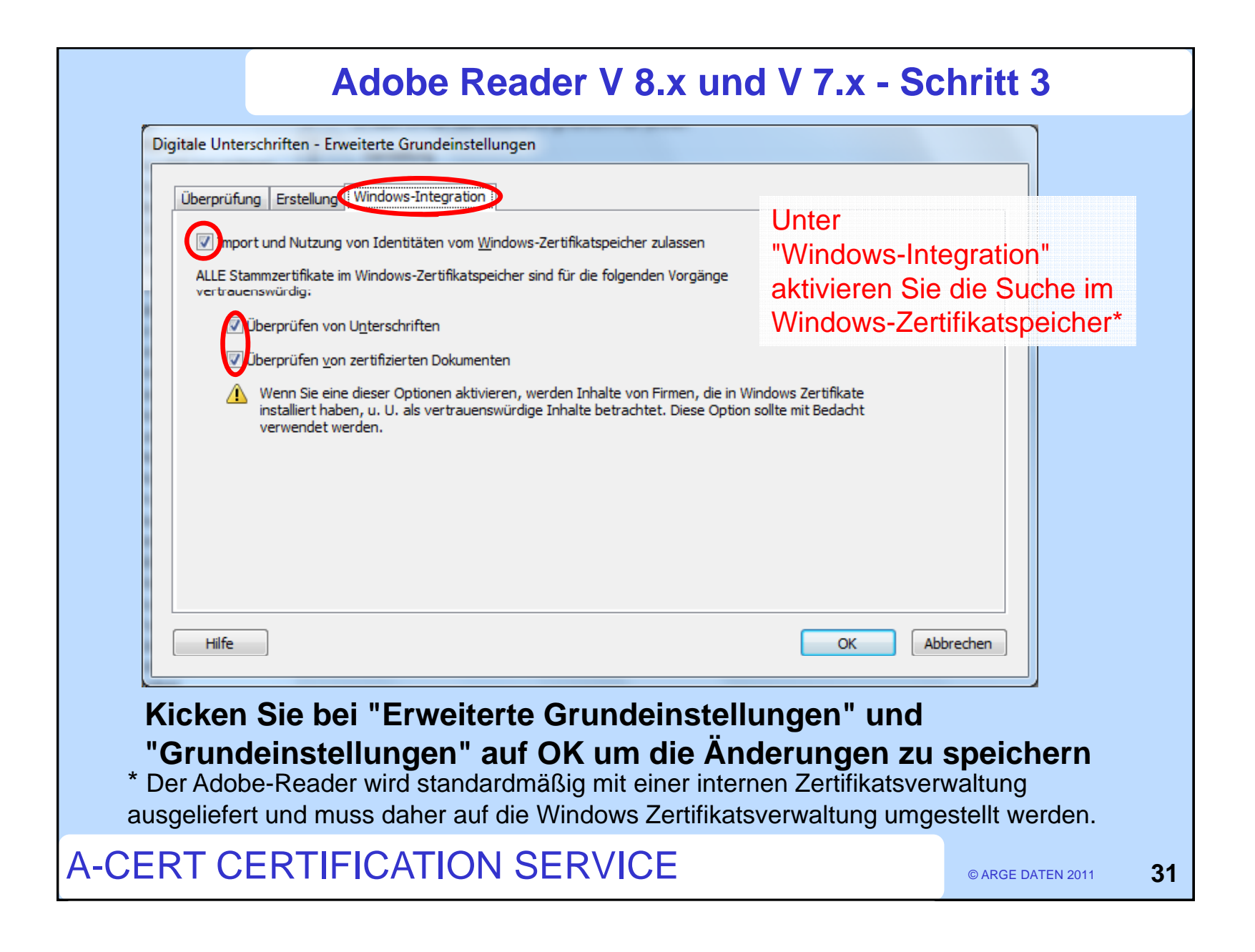

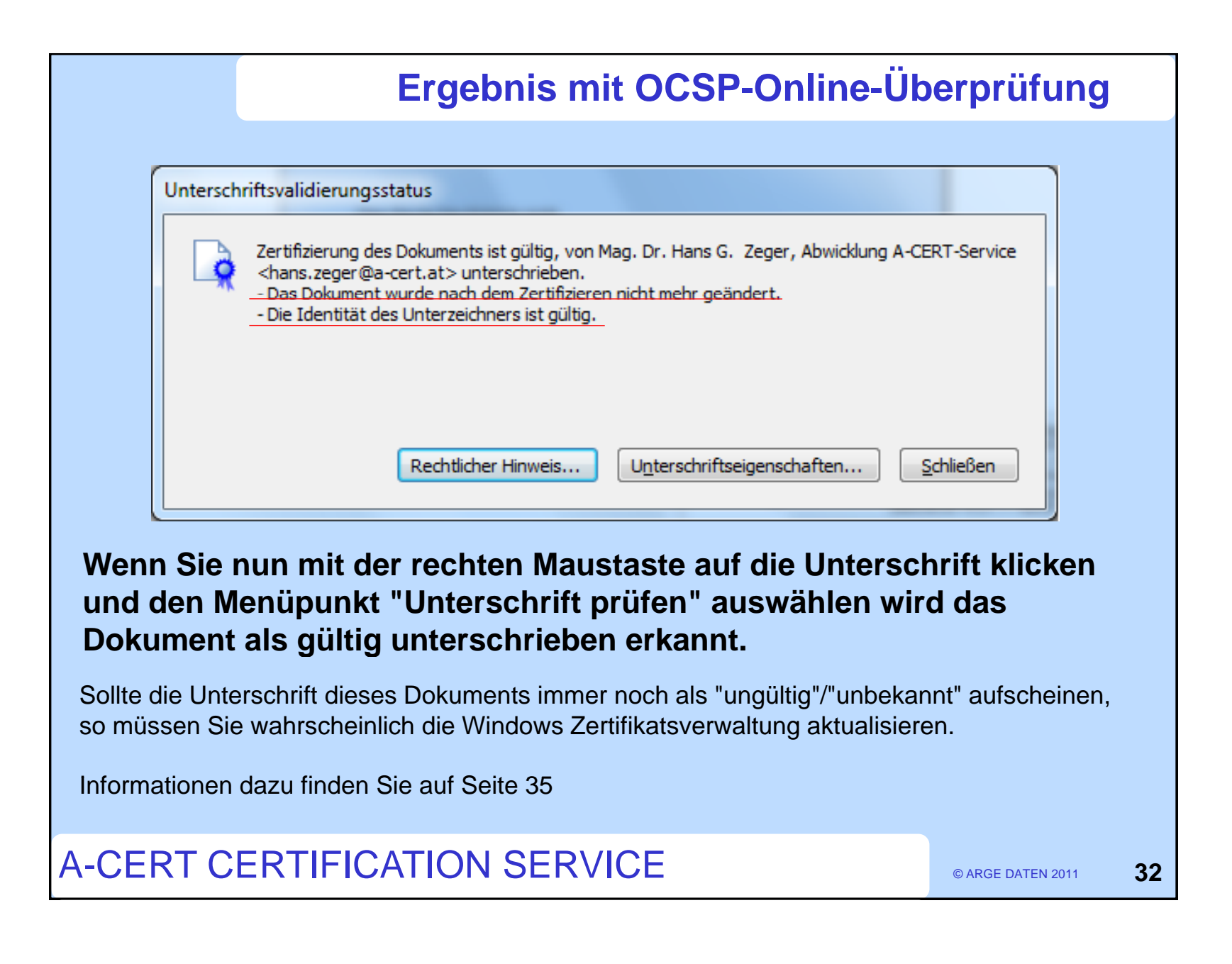

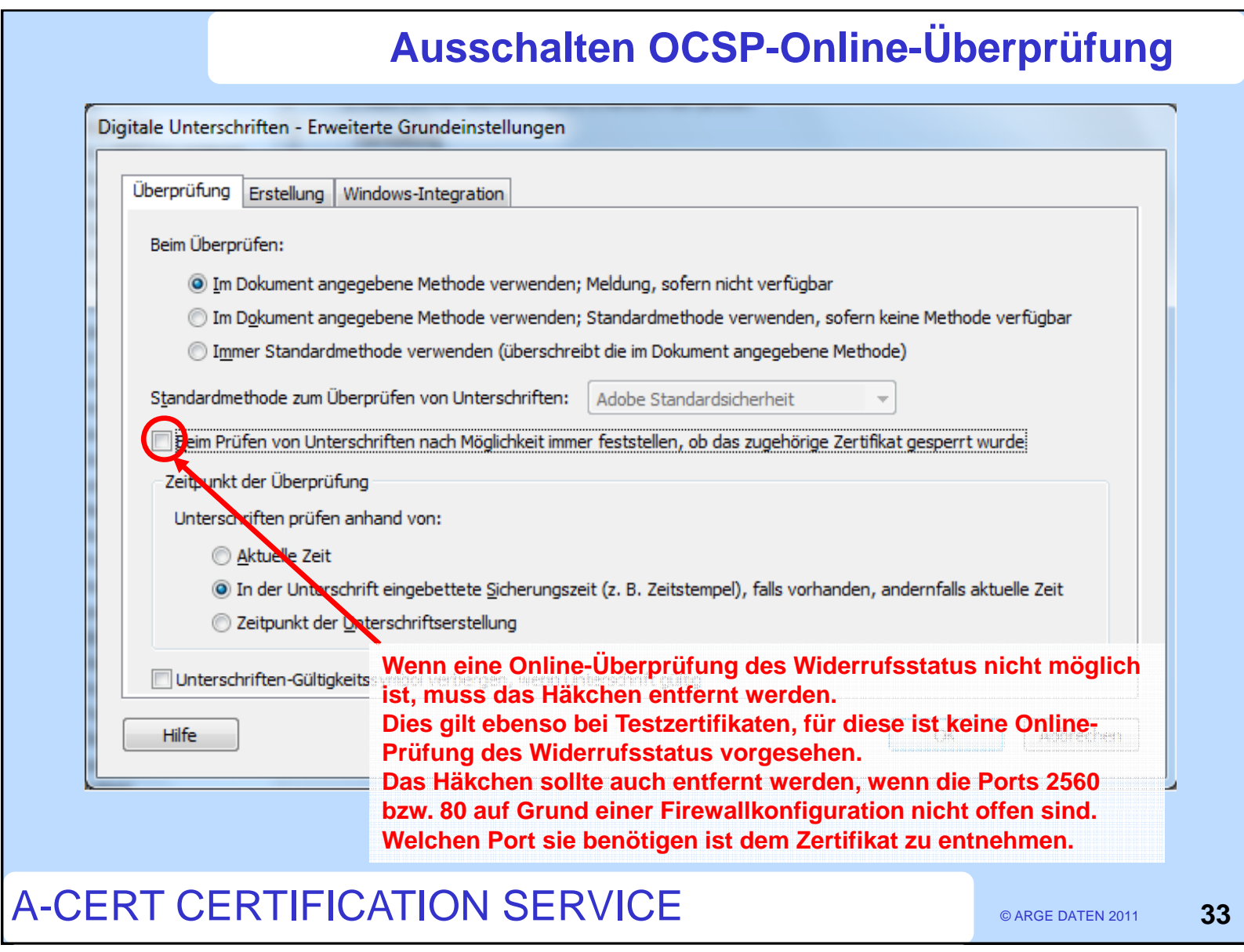

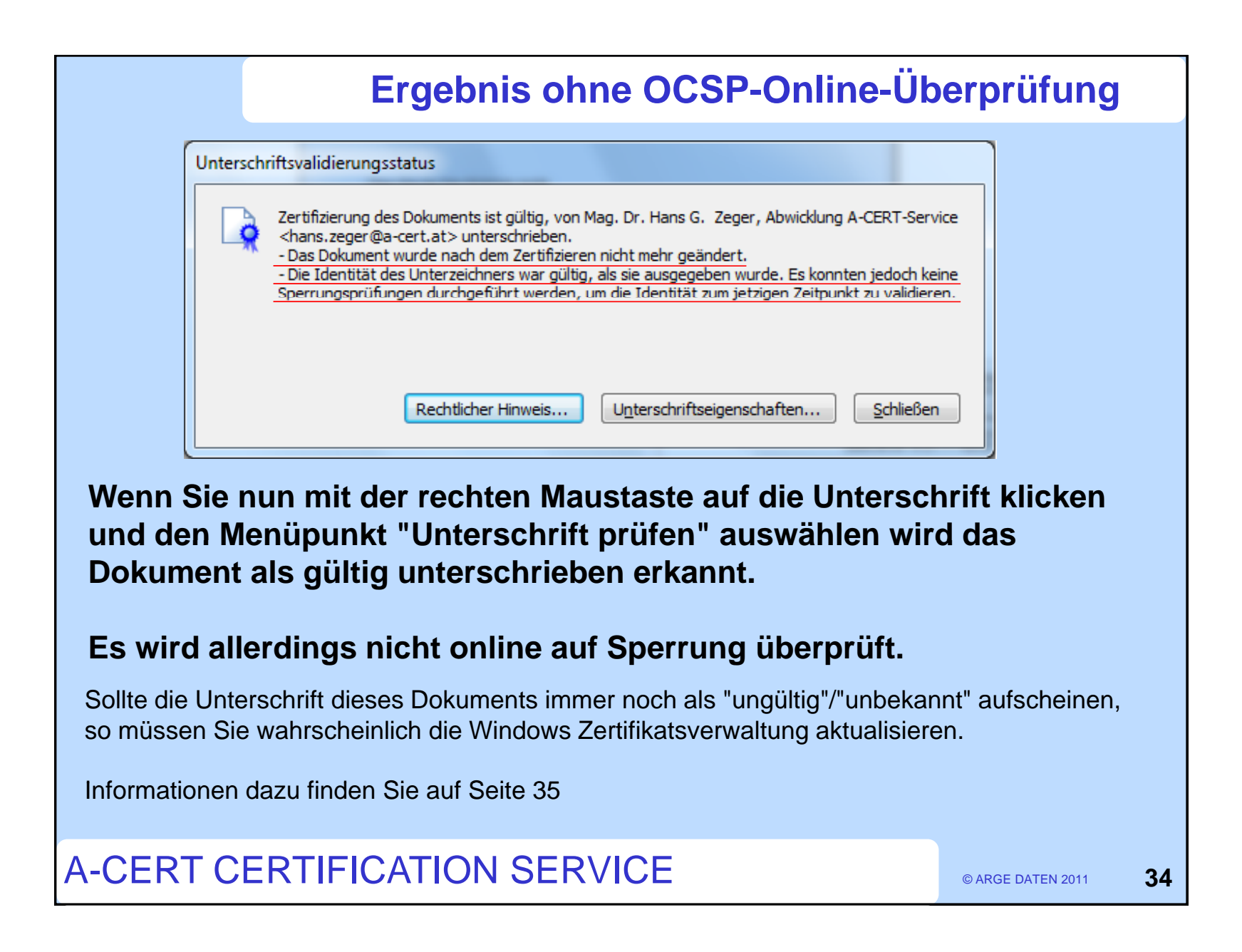

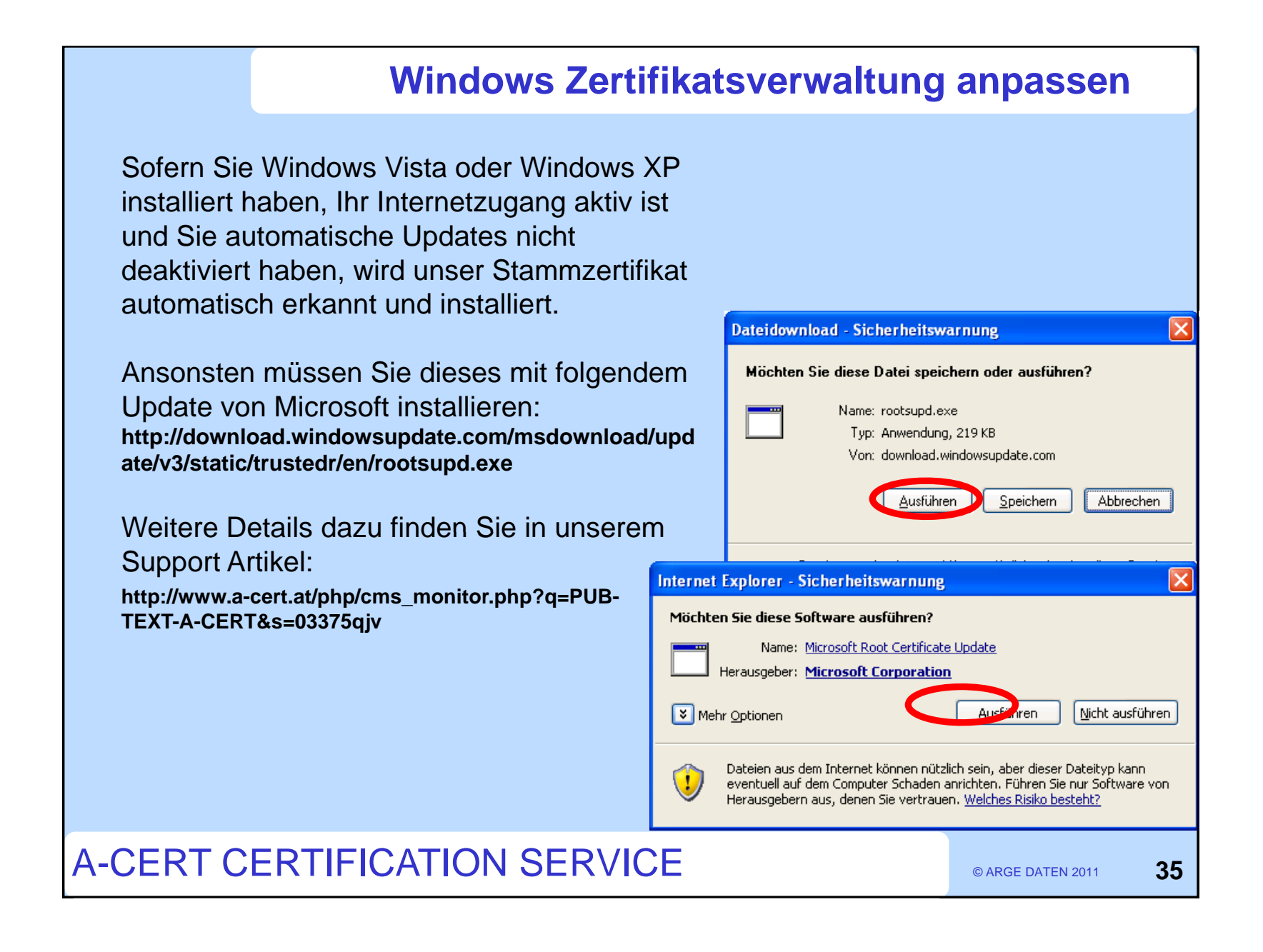

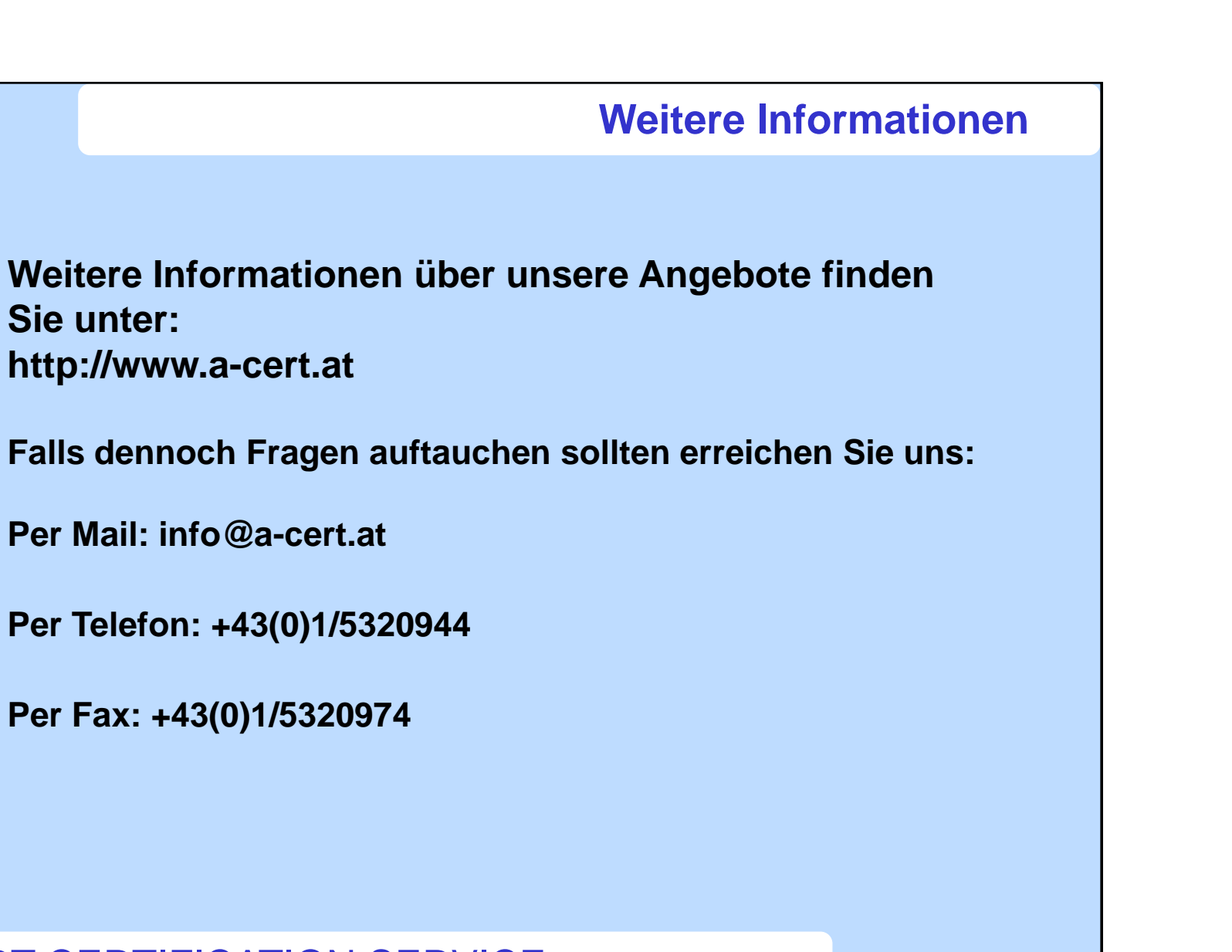

A-CERT CERTIFICATION SERVICE

© ARGE DATEN 2011

**36**